# **User manual Manual de usuario**Tab speed

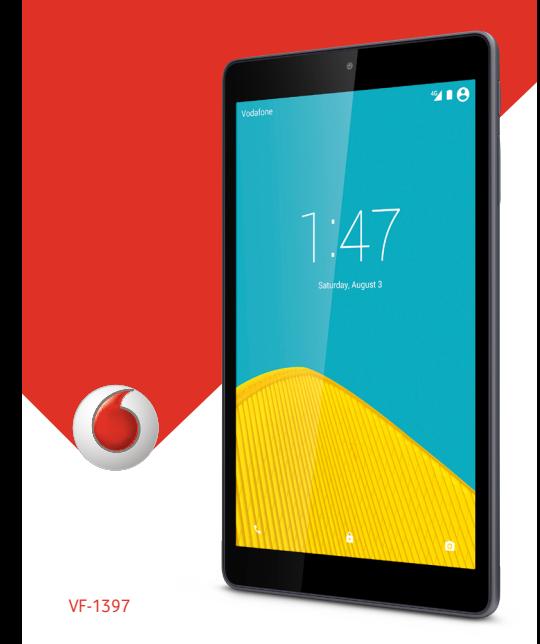

# Índice

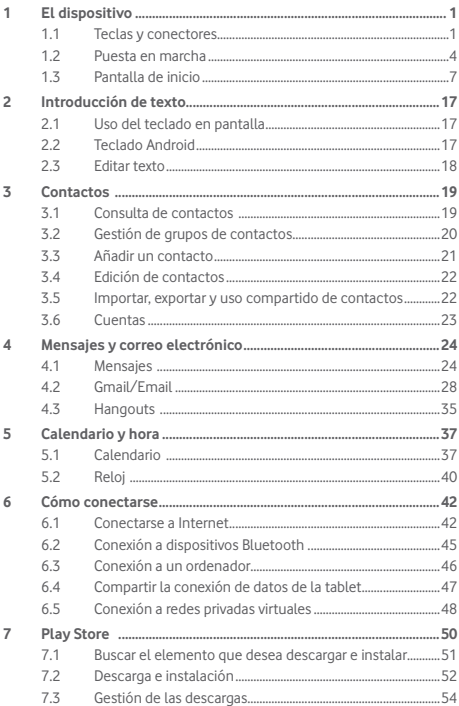

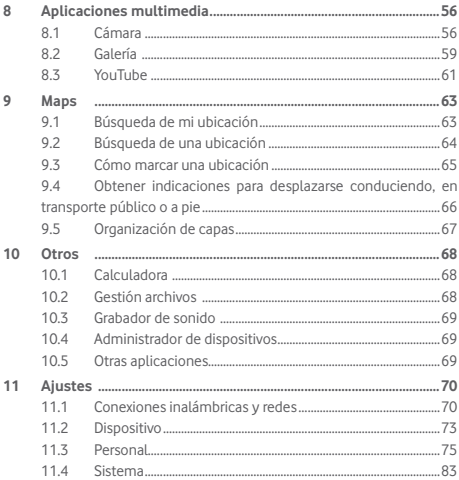

## <span id="page-3-0"></span>1 El dispositivo

## **1.1 Teclas y conectores**

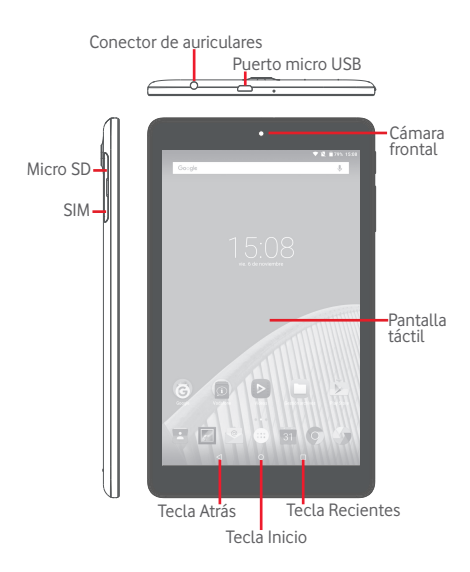

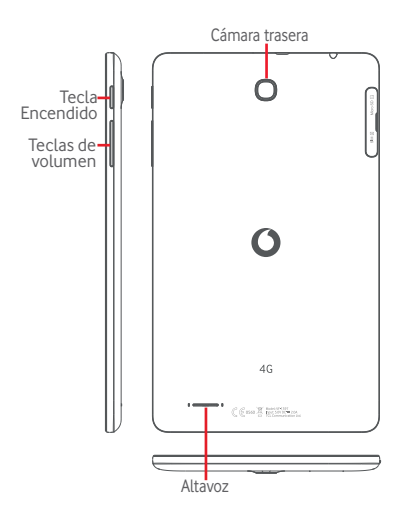

#### **Tecla Recientes**

• Toque esta tecla para abrir una lista de imágenes en miniatura de las aplicaciones con las que ha trabajado recientemente.

#### **Tecla Inicio** C

• Cuando se encuentre en una aplicación o pantalla, toque para volver a la pantalla de inicio.

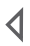

#### **Tecla Atrás**

• Toque para volver a la pantalla anterior o para cerrar un cuadro de diálogo, el menú de opciones, el panel de notificaciones, etc.

Estas teclas están visibles cuando se ilumina la pantalla.

#### **Tecla Encendido**

- • Pulsar: para bloquear o iluminar la pantalla
- • Pulsar y mantener pulsado: para encenderlo o activar el menú para obtener más opciones, tales como **Apagar**, **Modo vuelo**, etc.
- • Mantenga pulsada la tecla de **encendido** y la tecla **Bajar volumen** para obtener una captura de pantalla.

#### **Teclas de volumen**

• En los modos de música/vídeo/streaming, ajusta el volumen de las aplicaciones multimedia.

## <span id="page-6-0"></span>**1.2 Puesta en marcha**

## **1.2.1 Configuración**

**Insertar las tarjetas micro SIM y microSD** 

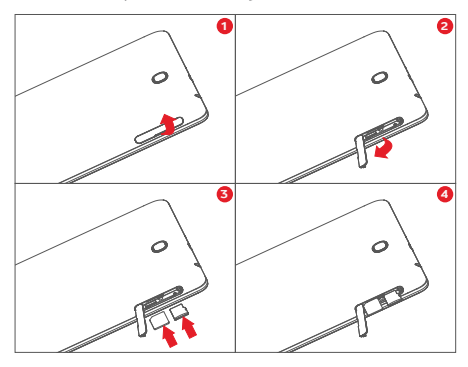

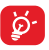

La tablet solo es compatible con tarjetas micro-SIM. No intente introducir ningún otro tipo de tarjeta SIM, como las mini y nano; si lo hace, podría dañar la tablet.

#### **Cargar la batería**

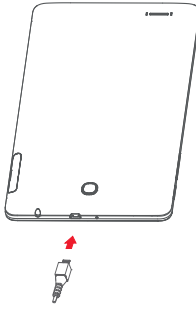

Para cargar la tablet, conecte el cargador a la tablet y a la toma decorriente.

• Antes de utilizar la tablet por primera vez, se recomienda cargar la batería completamente (aproximadamente 5 horas).

Se recomienda cargar la batería completamente ( estado de carga se indica con el porcentaje que aparece en pantalla cuando la tablet está apagada. El porcentaje aumenta a medida que se carga la tablet.

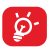

Para reducir el consumo de electricidad y el gasto energético, cuando la batería esté completamente cargada, desconecte el cargador del enchufe; desactive el Wi-Fi, el GPS, el Bluetooth o las aplicaciones en segundo plano cuando no se utilicen; reduzca el tiempo de luz de fondo, etc.

El adaptador deberá instalarse cerca del equipo y se deberá poder acceder fácilmente a él.

## **1.2.2 Encender la tablet**

Mantenga pulsada la tecla de **encendido** hasta que la tablet se encienda, desbloquee la tablet si es necesario (deslizar, PIN, contraseña, patrón) y confirme. Se visualizará la pantalla de inicio.

Si desconoce el código PIN o lo ha olvidado, póngase en contacto con su operador de red. No deje su código PIN junto a la tablet. Guárdelo en un lugar seguro cuando no lo utilice.

#### **Primera puesta en servicio de la tablet**

Cuando encienda la tablet por primera vez, deberá configurar los ajustes siguientes:

- Seleccione el idioma de la tablet y toque  $\rightarrow$
- • Inserte la tarjeta SIM o toque **Saltar** para pasar al siguiente paso.
- • Seleccione una red Wi-Fi para conectarse o toque **Saltar** para pasar al siguiente paso.
- • Configure **Fecha y hora.** Toque **SIGUIENTE**.
- • Añada su nombre para personalizar algunas aplicaciones después y, a continuación, toque **Siguiente**.
- • Establezca las características de protección de la tablet o toque **Saltar** para pasar al siguiente paso.
- • Toque **Más > Siguiente** para ir a **Servicios de Google.**
- Toque **consego para activar o desactivar los Consejos de avuda**; a continuación, toque **Siguiente**.
- • Toque **Terminar**.

## <span id="page-9-0"></span>**1.2.3 Apagar la tablet**

Mantenga pulsada la tecla de **encendido** hasta que aparezca el menú emergente; a continuación, seleccione **Apagar** para confirmar.

## **1.3 Pantalla de inicio**

Puede colocar todos sus iconos favoritos (aplicaciones, accesos directos, carpetas y widgets) en la pantalla de inicio para acceder rápidamente a ellos. Toque la tecla **Inicio** para cambiar a la pantalla de inicio.

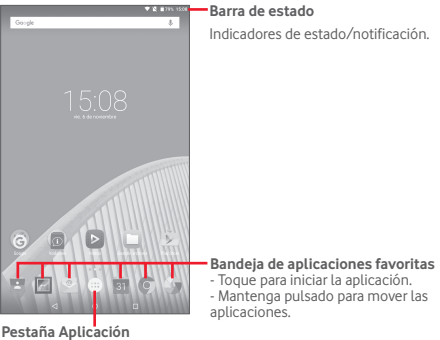

Toque aquí para ver todas las aplicaciones.

La pantalla de inicio se extiende hacia la derecha de la pantalla con el fin de ofrecerle más espacio para añadir aplicaciones, accesos directos, etc. Deslice la pantalla de inicio horizontalmente de izquierda a derecha para obtener una vista completa de la pantalla de inicio. El punto blanco situado en la parte inferior de la pantalla indica qué pantalla está visualizando.

#### **1.3.1 Uso de la pantalla táctil**

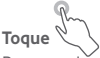

Para acceder a una aplicación, tóquela con el dedo.

Cuando la tablet esté en modo inactivo, toque la pantalla dos veces para activar la tablet. Para obtener instrucciones detalladas sobre esta función, consulte el apartado **Toque dos veces para activar** en la sección "**1.3.4 Bloqueo/Desbloqueo de la pantalla**".

#### **Pulsación prolongada**

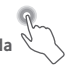

Para acceder a la pantalla de **Widgets**, **Fondos de pantalla** y **Ajustes**, mantenga pulsada la pantalla de inicio. Mantenga pulsada una aplicación en la pantalla de inicio para eliminarla. Mantenga pulsada una aplicación en la pantalla de aplicaciones para obtener información sobre la aplicación o para desinstalarla.

**Arrastra** 

Coloque el dedo en cualquier elemento para arrastrarlo a otra ubicación.

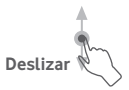

Deslice la pantalla para desplazarse arriba y abajo por las aplicaciones, imágenes, páginas web... como usted quiera.

#### **Deslizar rápido**

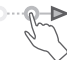

Es similar a deslizar pero a mayor velocidad.

## **Juntar y separar los dedos**

Coloque los dedos en la superficie de la pantalla y sepárelos o júntelos para acercar o alejar un elemento de la pantalla.

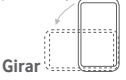

Cambie automáticamente la orientación de la pantalla de horizontal a vertical girando la tablet hacia la izquierda para obtener una vista mejorada.

## **1.3.2 Barra de estado**

Desde la barra de estado, puede visualizar tanto el estado de la tablet (en el lado derecho) como la información de notificaciones (en el lado izquierdo).

#### **Iconos de estado**

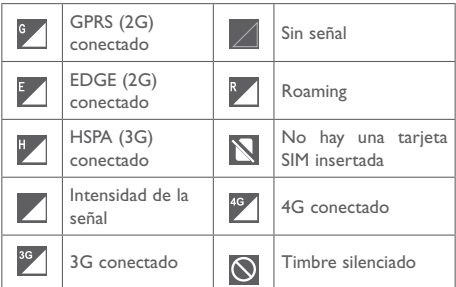

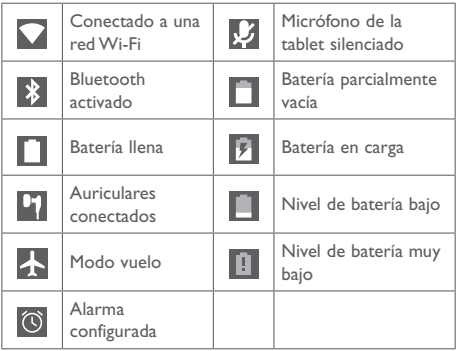

#### **Iconos de notificación**

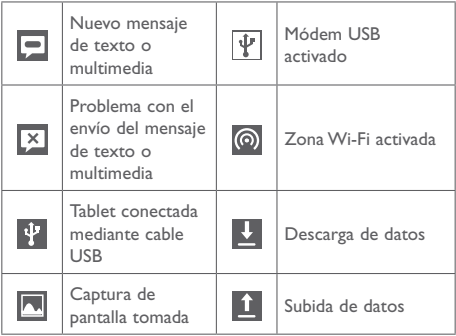

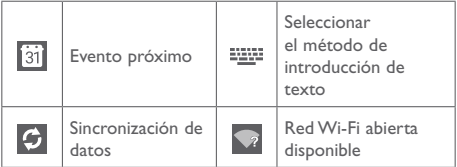

#### **Panel de notificaciones y Panel de configuración rápida**

Cuando tenga notificaciones, toque y arrastre hacia abajo la barra de estado desde la parte superior para abrir el panel de notificaciones y leer la información detallada.

Deslice hacia abajo dos veces desde la barra de estado para abrir el panel de configuración rápida, donde podrá activar o desactivar funciones o cambiar modos tocando los iconos. Toque y arrastre hacia arriba para cerrar el panel.

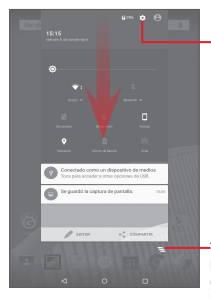

Toque este icono para acceder a **Ajustes**, donde podrá configurar más elementos.

Toque para borrar todas las notificaciones basadas en eventos (el resto de notificaciones en curso se conservarán).

## **1.3.3 Barra de búsqueda**

La tablet presenta una función de búsqueda que puede utilizarse para localizar información en las aplicaciones, en la tablet o en la web.

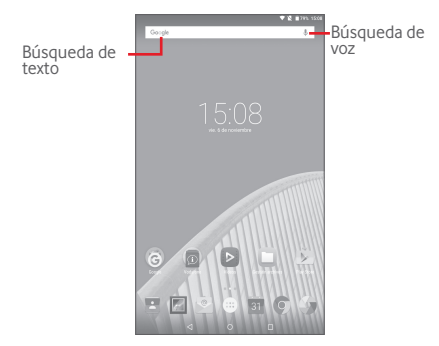

#### **Búsqueda de texto**

- • Toque la barra de búsqueda desde la pantalla Inicio.
- • Escriba el texto o la frase que desee buscar.
- Toque Q en el teclado si desea buscar en Internet.

#### **Búsqueda de voz**

- Toque  $\overline{\mathbb{Q}}$  en la barra de búsqueda para que aparezca un cuadro de diálogo.
- • Diga la palabra o la frase que desee buscar. Aparecerá una lista con los resultados de la búsqueda en la que podrá realizar una selección.

## **1.3.4 Bloquear/Desbloquear la pantalla**

Para proteger su tablet y privacidad, puede bloquear la pantalla de la tablet deslizando el dedo o mediante un patrón, un PIN o una contraseña variados que puede crear.

**Para crear un patrón de desbloqueo de pantalla** (consulte la sección "Bloqueo de pantalla" para obtener más detalles de configuración)

- • Arrastre hacia abajo el panel de configuración rápida, toque el icono de ajustes para acceder a **Ajustes**, y luego toque **Seguridad > Bloqueo de pantalla > Patrón**.
- • Dibuje su patrón personal.

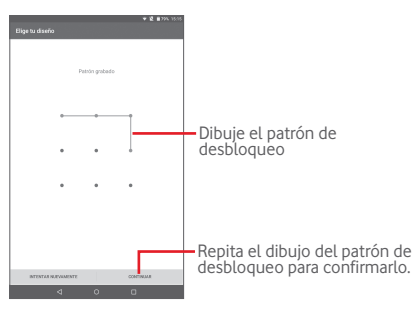

**Cómo crear un PIN o una Contraseña de desbloqueo**

- • Toque **Ajustes > Seguridad > Bloqueo de pantalla > PIN**  o **Contraseña.**
- • Establezca su PIN o Contraseña.

#### **Para bloquear la pantalla de la tablet**

Pulse la tecla de **encendido** una vez para bloquear la pantalla.

#### **Para desbloquear la pantalla de la tablet**

Pulse la tecla de encendido una vez para iluminar la pantalla, trace el patrón de desbloqueo que ha creado o introduzca el PIN o la contraseña para desbloquear la pantalla.

Si ha elegido **Deslizar** como bloqueo de pantalla, toque y arrastre hacia arriba el icono **para desbloquear la pantalla.** 

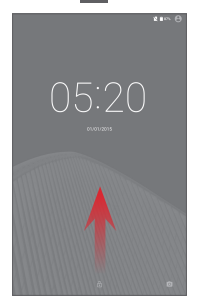

#### **Toque dos veces para activar**

• Arrastre hacia abajo el panel de configuración rápida y toque el icono de ajustes para acceder a **Ajustes**; a continuación toque **Pantalla**.

**• Toque**  $\bullet$  **junto a Toque dos veces para activar** para activar o desactivar

la función. Cuando la función esté activa, la pantalla se encenderá tocando dos veces sobre ella.

## **1.3.5 Personalización de la pantalla de inicio**

#### **Añadir**

Mantenga pulsada una carpeta, una aplicación o un widget para activar el modo Mover y arrastre el elemento a la pantalla de inicio que prefiera.

#### **Colocación en otro lugar**

Mantenga pulsado el elemento que desea colocar en otro lugar para activar el modo Mover, arrastre el elemento a la posición deseada y, a continuación, suéltelo. Puede mover elementos tanto en la pantalla de inicio como en la bandeja de favoritos. Mantenga pulsado el icono a la izquierda o a la derecha de la pantalla para arrastrar el elemento a otra pantalla de inicio.

#### **Eliminar**

Mantenga pulsado el elemento que desea eliminar para activar el modo Mover, arrastre el elemento hacia la parte superior de**Eliminar** y suéltelo cuando se haya puesto en rojo.

#### **Crear carpetas**

Para optimizar la organización de los elementos (accesos directos o aplicaciones) en la pantalla de inicio, puede añadirlos a una carpeta colocando un elemento encima de otro.

#### **Personalización del fondo de pantalla**

Mantenga pulsada un área vacía de la pantalla de inicio y, a continuación, toque **Fondos de pantalla** para personalizar el fondo de pantalla.

## **1.3.6 Ajuste de volumen**

#### **Uso de la tecla de volumen**

Pulse la tecla de **volumen** para ajustar el volumen. Para activar el modo Silencio, pulse la tecla de **volumen**, toque **Ninguno**, y seleccione la opción de silenciar indefinidamente o la otra opción para silenciarlo durante un periodo concreto; o como alternativa, mantenga pulsada la tecla de **encendido** y seleccione **Modo silencio** en el menú.

#### **Uso del menú Ajustes**

Arrastre hacia abajo el panel de configuración rápida y toque el icono de ajustes para acceder a los **Ajustes**; a continuación, toque **Sonido y notificación** para definir el volumen de los archivos multimedia, las notificaciones, el sistema, etc., según su preferencia.

## <span id="page-19-0"></span>2 Introducción de texto

## **2.1 Uso del teclado en pantalla**

#### **Ajustes del teclado en pantalla**

Deslice hacia abajo el panel de configuración rápida y toque el icono de ajustes **para acceder a Ajustes**, selecciones **Idioma y entrada de texto** y, a continuación, toque el **teclado Android** y tendrá distintos ajustes a su disposición.

## **2.2 Teclado Android**

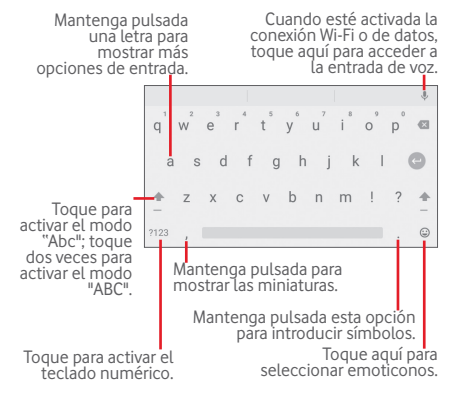

## <span id="page-20-0"></span>**2.3 Editar texto**

La tablet ofrece funciones de edición de texto que le ayudarán a seleccionar, copiar, cortar y pegar texto en las aplicaciones, como las aplicaciones Mensajes, Calendario, Correo electrónico, etc.

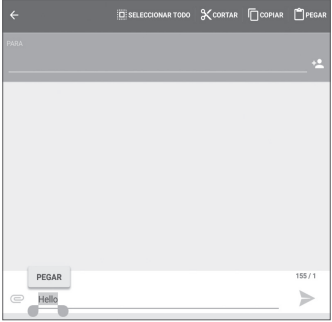

#### **Es posible editar el texto introducido.**

- • Mantenga pulsado o toque dos veces el texto que desea editar.
- • Arrastre los controles deslizantes para cambiar la selección resaltada.
- • Se mostrarán las opciones siguientes: **SELECCIONAR TODO**, **CORTAR**, **COPIAR**, y **PEGAR**.

#### **También puede insertar texto nuevo.**

- • Toque donde desee escribir o realice una pulsación larga en un espacio en blanco; el cursor parpadeará y se mostrará el control deslizante. Arrastre el control deslizante para mover el cursor.
- • Si ha seleccionado algún texto, toque el control deslizante para mostrar el icono **PEGAR**, que le permite pegar cualquier texto que haya copiado o cortado previamente.

<span id="page-21-0"></span>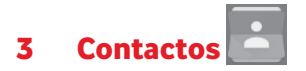

**Contactos** permite acceder de forma rápida y fácil a las personas con las que desee ponerse en contacto.

Puede ver y crear contactos en su tablet y sincronizarlos con sus contactos de Gmail o con otras aplicaciones.

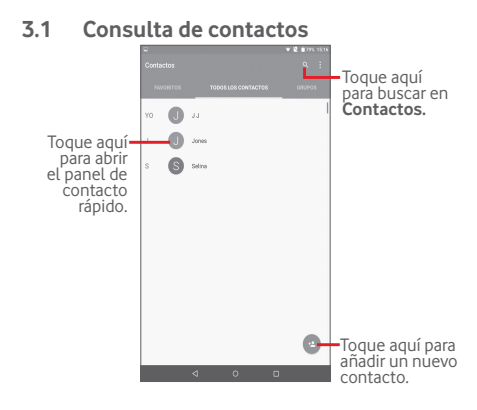

<span id="page-22-0"></span>Toque para mostrar el menú de opciones de la lista de contactos.

Están activadas las acciones siguientes:

• **Contactos que mostrar** Elija los contactos a mostrar. • **Importar/ Exportar** Permite importar o exportar contactos entre el tablet y la tarjeta SIM, o compartir contactos visibles. • **Cuentas** Permite gestionar los ajustes de sincronización de distintas cuentas. • **Ajustes** Defina el modo en el que desea ver los contactos. • **Borrar** Permite seleccionar y borrar los contactos no deseados. • **Estad. memoria** Consulte el número de contactos almacenados en la tablet.

## **3.2 Gestión de grupos de contactos**

Los grupos de contactos le permiten optimizar la organización de los contactos. Puede añadir, eliminar y ver grupos en la pantalla **GRUPOS DE CONTACTOS**.

Toque el icono **GRUPOS DE CONTACTOS** para ver los grupos locales. Para crear un nuevo grupo, toque , elija **Añadir grupo**, introduzca un nombre nuevo y toque **Hecho** para confirmar. Puede añadir los contactos que desee mientras cree un grupo.

## <span id="page-23-0"></span>**3.3 Añadir un contacto**

Toque el icono **de** de la lista de contactos para crear un contacto nuevo.

Deberá introducir el nombre del contacto y otra información de contacto. Para pasar de un campo a otro fácilmente, desplácese hacia arriba o hacia abajo en la pantalla.

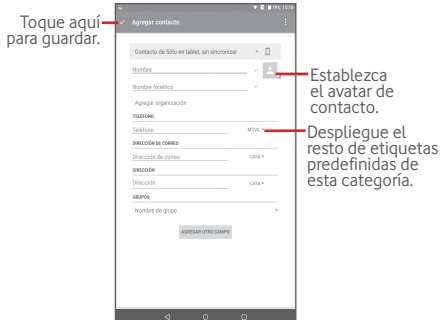

Si desea añadir más información, toque **AÑADIR OTRO CAMPO** para añadir una categoría nueva.

Cuando haya terminado, toque  $\sqrt{\ }$ para guardar.

Para salir sin quardar, puede tocar **para elegir Descartar cambios**.

#### **Añadir a / eliminar de Favoritos**

Para añadir un contacto a Favoritos, puede tocar un contacto para ver los detalles y luego tocar  $\chi$  para añadir el contacto a Favoritos (la estrella se volverá de color blanco).

<span id="page-24-0"></span>Para eliminar un contacto de Favoritos, toque la estrella blanca  $\sum$  en la pantalla de detalles del contacto.

## **3.4 Edición de contactos**

Para editar la información de un contacto, toque para elegir el contacto y, a continuación, toque **en la parte superior de la** pantalla: cuando haya terminado, toque

## **3.5 Importar, exportar y uso compartido de contactos**

Esta tablet permite importar o exportar contactos entre la tarieta SIM y el almacenamiento de dicho dispositivo.

En la pantalla Contactos, toque para abrir el menú de opciones, toque **Importar/Exportar** y, a continuación, seleccione para importar o exportar contactos de o a la tarjeta SIM y el almacenamiento de la tablet.

Para importar contactos desde la tarjeta SIM, toque **> Importar/Exportar > Importar desde la tarjeta SIM**, seleccione**Tablet**, seleccione los contactos deseados o toque

 $\blacksquare$  **> Todos** para seleccionar todos los contactos y toque para confirmar.

Para exportar contactos desde la tarjeta SIM, toque **Importar/Exportar > Exportar a la tarjeta SIM**, seleccione los contactos deseados o toque **> Todos** para seleccionar todos los contactos y toque  $\sqrt{\phantom{a}}$ para confirmar.

Puede compartir uno o varios contactos con otras personas enviando la vCard del contacto a través de Bluetooth, MMS, correo electrónico, etc.

Toque un contacto que desee compartir, toque > **Compartir**

<span id="page-25-0"></span>en la pantalla de detalles del contacto y seleccione la aplicación que desea utilizar para realizar esta acción.

## **3.6 Cuentas**

Es posible sincronizar contactos, datos y otra información desde distintas cuentas en función de las aplicaciones instaladas en la tablet.

Para añadir una cuenta, arrastre el panel de configuración rápida hacia abajo, toque **para acceder a Ajustes** y, a continuación, toque **Cuentas > Añadir cuenta**.

Deberá seleccionar el tipo de cuenta que desea añadir, como Google, Email, etc.

Al igual que con otras configuraciones de cuenta, deberá introducir información detallada, como el nombre de usuario, la contraseña, etc.

Puede eliminar una cuenta para borrarla de la tablet, así como toda la información asociada. Abra la pantalla **Ajustes** , toque la cuenta que desee borrar, toque **il** v seleccione **Eliminar cuenta**, y confirmar.

#### **Activar y desactivar la sincronización**

Toque una cuenta para acceder a su pantalla y active o desactive la función de sincronización. Si se activa la sincronización, todos los cambios aplicados a la información de la tablet o en línea se sincronizarán automáticamente entre sí.

#### **Sincronización manual**

También puede sincronizar manualmente una cuenta en la pantalla **Cuentas** , toque una cuenta de la lista y, a continuación, toque y seleccione **Sincronizar ahora.** 

# <span id="page-26-0"></span>4 Mensajes y correo electrónico

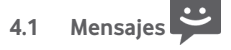

Con esta tablet podrá crear, modificar y recibir mensajes SMS y MMS.

Para acceder a esta función, toque **en la pantalla de inicio**  $v$  seleccione  $\bullet$ .

#### **4.1.1 Escribir mensaje**

En la pantalla de lista de mensajes, toque el icono de mensaje

nuevo **+** para escribir mensajes de texto/multimedia.

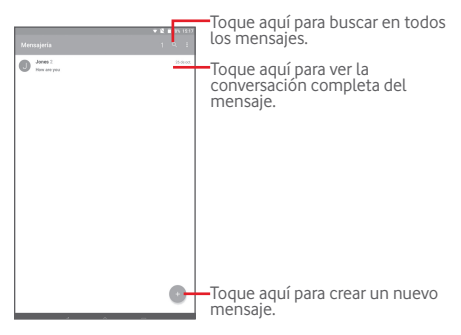

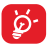

En el caso de los contactos guardados, toque el avatar para abrir el panel de **contacto rápido** para comunicarse con el contacto. En el caso de los contactos no guardados, toque el avatar para añadir el número a **Contactos.**

#### **Envío de un mensaje de texto**

Introduzca el número de teléfono del destinatario en la barra **Para**, toque la barra **Escribir mensaje** para escribir el texto del mensaje. Cuando haya terminado, toque para enviar el mensaje de texto.

Un mensaje SMS de más de 160 caracteres se dividirá en varios mensajes SMS. Cuando el número total de caracteres introducidos se acerque al límite de 160, aparecerá un contador sobre la opción Enviar del cuadro de texto para recordarle el límite de caracteres de un mensaje.

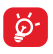

Algunos caracteres (con acento) aumentarán el tamaño del SMS, hecho que puede provocar el envío de varios SMS al receptor.

#### **Envío de un mensaje multimedia**

Los mensajes multimedia son mensajes que permiten el envío de vídeos, imágenes, fotos, animaciones, diapositivas y sonidos a otros móviles compatibles y a direcciones de correo electrónico.

Un mensaje SMS se convertirá automáticamente a MMS cuando se adjunten archivos multimedia (imagen, vídeo, audio, diapositivas, etc.), un asunto o direcciones de correo electrónico.

Para enviar un mensaje multimedia, introduzca el número de teléfono del destinatario en la barra **Para**, toque la barra **Escribir mensaje de texto** para introducir el texto del mensaje, toque **e** para abrir el menú de opciones, seleccione **Añadir asunto**para insertar un asunto y toque <sup>p</sup> para adjuntar una imagen, un vídeo, un archivo de audio, etc.

Cuando haya terminado, toque para enviar el mensaje multimedia.

#### **Opciones de archivos adjuntos:**

- • **Imágenes** Permite acceder a la aplicación Galería o a Gestión de archivos para seleccionar una imagen como archivo adjunto.
- • **Capturar imagen** Permite acceder a la cámara para capturar una imagen nueva con el fin de enviarla como archivo adjunto.
- • **Vídeos** Permite acceder a la aplicación Galería o a Gestión de archivos para seleccionar un vídeo como archivo adjunto.
- • **Capturar vídeo** Permite acceder a la videocámara para grabar un vídeo nuevo con el fin enviarlo como archivo adjunto.
- • **Audio** Seleccione un archivo de audio como archivo adjunto.
- • **Grabar sonido** Permite acceder al grabador de sonido para grabar un mensaje de voz y enviarlo como archivo adjunto.
- • **Presentación** Entre en la pantalla Editar diapositiva, toque **Añadir diapositiva**para crear una nueva diapositiva o bien toque una existente para editarla. Toque i para ver más acciones, como establecer la duración de la diapositiva, añadir música,  $e^{+}$
- • **Insertar información de contacto** Toque para añadir la información, como el nombre, el número de teléfono y el correo electrónico, de un contacto al mensaje.
- • **Contacto vCard** Seleccione un contacto para adjuntar su archivo vCard.

## **4.1.2 Gestionar mensajes**

Cuando reciba un mensaje, aparecerá el icono **parado en la barra** de estado como notificación. Arrastre hacia abajo la barra de estado para abrir el panel de notificaciones y toque el nuevo mensaje para abrirlo y leerlo. También puede acceder a la aplicación Mensajes y tocar el mensaje para abrirlo.

Los mensajes aparecerán en el orden de la conversación.

Para responder a un mensaje, toque el mensaje actual para abrir la pantalla de redacción de mensajes, escriba el texto y toque .

Mantenga pulsado un mensaje SMS en la pantalla de detalles del mensaje. Las opciones de mensaje disponibles son las siguientes:

#### **Opciones en la parte superior**

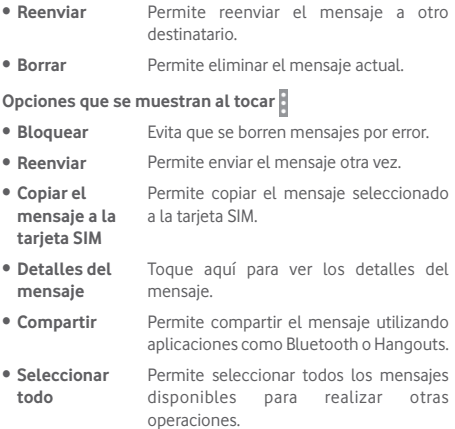

## <span id="page-30-0"></span>**4.1.3 Configurar los ajustes de mensajes**

Puede configurar una serie de ajustes de mensajes. En la pantalla de la aplicación Mensajes, toque  $\parallel v$  seleccione **Ajustes**.

## **4.2 Gmail/Email**

La primera vez que configure la tablet, podrá seleccionar el uso de una cuenta Gmail existente o crear una nueva.

## **4.2.1 Gmail**

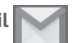

Como servicio de correo electrónico en línea de Google, Gmail se configura la primera vez que se configura la tablet. El correo de Gmail de la tablet se puede sincronizar automáticamente con su cuenta de Gmail en línea. A diferencia de otros tipos de cuentas de correo electrónico, en Gmail, cada mensaje se agrupa con sus respuestas en la bandeja de entrada como una sola conversación; todos los mensajes de correo electrónico se organizan por etiquetas en lugar de carpetas.

#### **Para crear y enviar correos electrónicos**

- $\bullet$  Toque el icono  $\bullet$  de la pantalla Mensajes recibidos.
- • Introduzca la dirección de correo electrónico del destinatario en el campo **Para** y, si fuera necesario, toque v y seleccione **CC/CCO** para incluir una copia o una copia oculta al mensaje.
- • Introduzca el asunto y el contenido del mensaje.
- $\bullet$  Toque  $\bullet$  para añadir un adjunto.
- $\bullet$  Toque el icono  $\gt$  para enviar.
- Si no desea enviar el mensaje inmediatamente, puede tocar  $\mathbb{R}$  > **Guardar borrador**. Para ver el borrador, toque  $\mathbb{R}$  > **Borradores**.

Si no quiere enviar o quardar el mensaje, puede tocar  $\mathbb{R}$  > **Descartar**.

Para añadir una firma a los mensajes de correo electrónico,

toque > **Ajustes** desde la pantalla de bandeja de entrada, elija una cuenta y toque **Firma**.

#### **Para recibir y leer los mensajes de correo electrónico**

Cuando llegue un nuevo mensaje de correo electrónico, se le notificará con un tono y aparecerá el icono  $\blacksquare$  en la barra de estado.

Toque y arrastre hacia abajo la barra de estado para ver el panel de notificaciones, toque el nuevo mensaje para verlo. También puede acceder a la etiqueta Bandeja de entrada de Gmail y tocar el nuevo mensaje para leerlo.

Puede buscar un mensaje de correo electrónico por remitente, destinatario, asunto, etc.

- Toque el icono **Q** de la pantalla Mensajes recibidos.
- • Escriba la palabra clave que desee buscar en el cuadro de búsqueda y confirme con el teclado táctil.

#### **Para responder a mensajes de correo electrónico o reenviarlos**

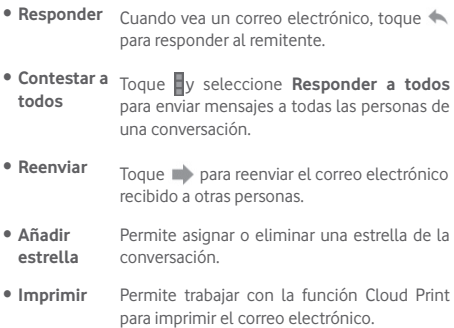

#### **Gestión de mensajes de Gmail por etiqueta**

Para administrar con comodidad las conversaciones y los mensajes, puede organizarlos con etiquetas.

Para etiquetar una conversación mientras lea los mensajes de una conversación, toque  $\equiv$  y seleccione la etiqueta que desee asignar a la conversación.

Para ver las conversaciones por etiqueta cuando consulte la bandeja de entrada u otra lista de conversaciones, toque y toque una etiqueta para ver una lista de conversaciones con esa etiqueta.

Las siguientes opciones se muestran cuándo se abre un correo.

- Toque aquí para borrar el mensaje de correo electrónico.
	-
- Toque aquí para marcar un mensaje como no leído.
- Toque para mover el correo electrónico a otra carpeta.

#### **Ajustes de Gmail**

Para administrar los ajustes de Gmail, toque  $\equiv$  y seleccione **Ajustes** en la pantalla de la bandeja de entrada.

#### **Ajustes generales**

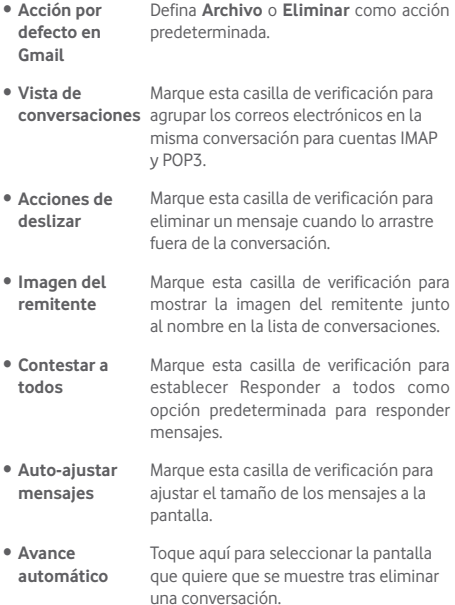

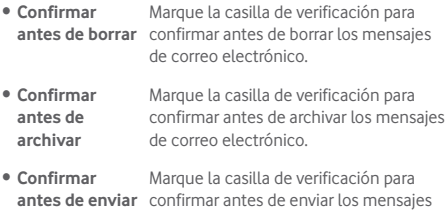

de correo electrónico.

Toque una cuenta; se mostrarán los ajustes siguientes:

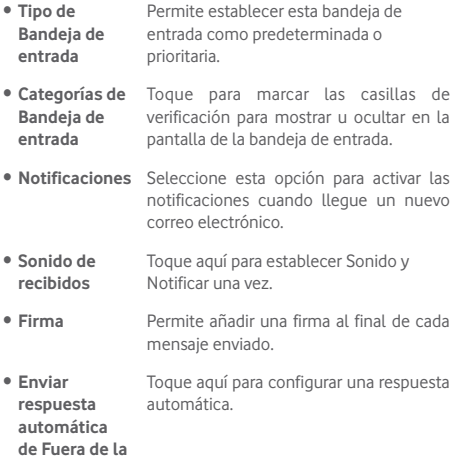

**oficina**

- • **Sincronizar Gmail** Toque aquí para activar/desactivar la sincronización de Gmail.
- • **Días de correo para sincronizar** Toque aquí para establecer la duración de días para la sincronización del correo.
- • **Administrar etiquetas** Toque aquí para abrir la pantalla Etiquetas, que permite gestionar la sincronización y las notificaciones.
- • **Descargar adjuntos** Marque esta casilla de verificación para descargar automáticamente los adjuntos de los mensajes recientes a través de Wi-Fi.
- • **Imágenes** Marque esta casilla de verificación para mostrar la imagen del remitente junto al nombre en la lista de conversaciones.

## **4.2.2 Correo electrónico**

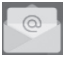

Además de su cuenta de Gmail, también puede configurar cuentas externas de correo electrónico POP3, IMAP o EXCHANGE en su tablet.

Para acceder a esta característica, toque **Email** en la pantalla de inicio.

Un asistente de correo electrónico le guiará por los pasos para configurar una cuenta de correo electrónico.

- • Introduzca la dirección de correo electrónico y la contraseña de la cuenta que quiere configurar.
- • Toque **SIGUIENTE**. Si la cuenta que ha introducido no pertenece a su proveedor de servicios del dispositivo, se le pedirá que vaya a la pantalla de ajustes de cuenta de correo electrónico e introduzca la configuración manualmente.
O bien, puede tocar **CONFIGURACIÓN MANUAL** para introducir directamente los ajustes salientes y entrantes para la cuenta de correo electrónico que está configurando.

• Introduzca el nombre de la cuenta y el nombre que se mostrará en los correos electrónicos que envíe.

#### **Crear y enviar mensajes de correo electrónico**

- Toque el icono de la pantalla Mensajes recibidos.
- • Introduzca las direcciones de correo de los destinatarios en el campo **Para**.
- Si es necesario, toque v v seleccione **CC/CCO** para incluir una copia o una copia oculta al mensaje.
- • Introduzca el asunto y el contenido del mensaje.
- $\bullet$  Toque  $\left| \bigcirc \right|$  para añadir un adjunto.
- Por último, toque **para enviar.**
- Si no desea enviar el correo inmediatamente, puede tocar > **Guardar borrador** o tocar la tecla **Atrás** para guardar una copia.

#### **Recibir y leer los mensajes de correo electrónico**

Cuando llegue un nuevo mensaje de correo electrónico, recibirá una notificación.

Toque **Correo electrónico** en la pantalla de inicio y toque el correo nuevo para leerlo.

Puede buscar un mensaje de correo electrónico por remitente, destinatario, asunto, etc.

- $\bullet$  Toque el icono  $\overline{Q}$  de la pantalla Mensajes recibidos.
- • Escriba la palabra clave que desee buscar en el cuadro de búsqueda y confirme con el teclado táctil.

# $\overline{55}$ **4.3 Hangouts**

El servicio de mensajería instantánea de Google, Hangouts, le permite comunicarse con sus amigos siempre que estén conectados a este servicio.

Para acceder a esta función e iniciar sesión, toque la pestaña Aplicación de la pantalla de inicio y luego toque **Hangouts**. Todos los contactos añadidos a través de Hangouts desde la web o la tablet aparecerán en su lista de contactos.

Toque la cuenta para compartir su estado.

Para cerrar la sesión, deslice el dedo a la derecha desde el borde izquierdo de la pantalla de Hangouts, toque **Ajustes**, seleccione una cuenta y, a continuación, seleccione **Cerrar sesión**.

# **4.3.1 Chatear con los amigos**

Para empezar a chatear, toque el nombre de un amigo de la lista de contactos, escriba el mensaje y toque ...

Para invitar a otros amigos a unirse a un chat de grupo, toque , seleccione **Nueva conversación de grupo** y, a continuación, añada a un amigo.

# **4.3.2 Para añadir un amigo nuevo**

Seleccione el contacto que desea añadir de la lista de contactos y, a continuación, toque **INVITAR** y envíe un mensaje.

El amigo recibirá una notificación con esta invitación. Al tocar la invitación, el amigo puede seleccionar **BLOQUEAR**, **RECHAZAR** o **ACEPTAR**.

#### **4.3.3 Ajustes**

Hay una serie de ajustes disponibles para la selección. Para acceder a dichos ajustes, deslice el dedo a la derecha desde el borde izquierdo de la pantalla de Hangouts, toque **Ajustes** y seleccione una cuenta.

- • **Foto de perfil** Toque aquí para añadir su foto de perfil Google+. • **Compartir estado** Toque aquí para definir su estado y ser visible para los contactos con los que utiliza Hangouts. • **Mensajes e invitaciones de Hangouts** Toque aquí para configurar el sonido o la vibración para notificar la entrada de mensajes e invitaciones de Hangouts. • **Videollamadas** Toque aquí para configurar el sonido o la vibración para notificar la entrada de videollamadas. • **Invitaciones personalizadas** Toque aquí para decidir quién puede contactar directamente con usted o quién necesita invitación. • **Perfil de Google+** Toque aquí para configurar el perfil de Google+. • **Contactos**  Toque esta opción para ver las personas
- **ocultos** ocultas. • **Cerrar sesión** Toque aquí para cerrar la sesión de esta
- cuenta. • **Mejorar Hangouts** Marque esta opción para informar de diagnósticos adicionales y ayudar a mejorar Hangouts.
	- 36

# 5 Calendario y hora

# **5.1 Calendario**

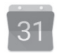

Use el calendario para realizar un seguimiento de las reuniones, citas importantes, etc.

#### **5.1.1 Vista multimodo**

Puede ver el Calendario en las vistas Día, Semana, Mes o Agenda.

 $\bullet$  Toque  $\equiv$  en la pantalla Calendario, y toque la etiqueta **Agenda**, **Día**, **Semana** o **Mes** para cambiar la vista del calendario. Toque el icono de la fecha en la esquina superior derecha para volver a la vista Hoy.

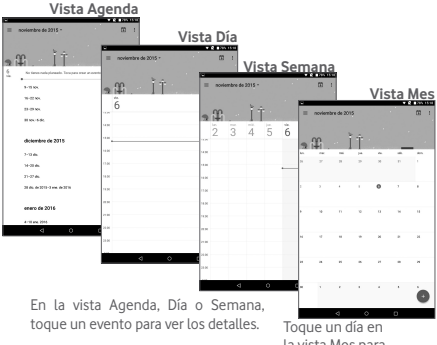

la vista Mes para abrir los eventos correspondientes.

#### **5.1.2 Para crear nuevos eventos**

Puede añadir nuevos eventos desde cualquier vista del Calendario.

- • Toque el icono **para** acceder a la pantalla de edición de evento nuevo.
- • Complete toda la información necesaria para este evento nuevo. **Si se trata de un evento que dura todo un día**, seleccione Todo el día.
- • Invite a personas al evento. Introduzca las direcciones de correo electrónico de los invitados deseados. Éstas recibirán una invitación de Calendario y de Correo electrónico.
- • Cuando acabe, toque **GUARDAR** en la parte superior de la pantalla.

Si desea crear un evento rápidamente desde la vista Día o Semana, toque dos veces sobre un punto vacío para abrir el menú de opciones y, a continuación, introduzca los detalles del evento y toque **GUARDAR**.

#### **5.1.3 Para borrar o editar un evento**

Para borrar o editar un evento, toque sobre él para acceder a la pantalla de detalles, toqueel icono  $\bullet$  y edite el evento o toque el icono **Eliminar para eliminarlo.**

#### **5.1.4 Recordatorio de evento**

Si se establece un recordatorio para un evento, el icono de evento futuro **aj** aparecerá en la barra de estado como notificación cuando llegue la hora del recordatorio.

Toque y arrastre hacia abajo la barra de estado para abrir el panel de notificaciones y, a continuación, toque el nombre del evento para ver la lista de notificaciones del Calendario.

Toque **Atrás** para mantener los recordatorios pendientes en la barra de estado y el panel de notificaciones.

Opciones importantes que se activan tocando  $\equiv$  en la pantalla principal del Calendario:

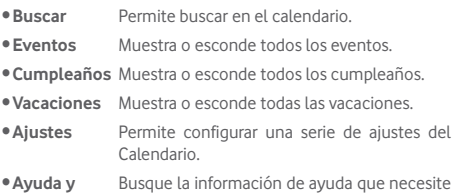

**comentarios** e introduzca sus comentarios.

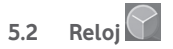

La aplicación **Reloj** incluye cuatro aplicaciones subsidiarias: **Reloj mundial**, **Alarma**, **Temporizador** y **Cuenta atrás**.

#### **5.2.1 Para establecer una alarma**

Desde la panta<u>lla</u> Reloj, toque o para entrar en la pantalla **Alarma**, toque **de** para añadir una nueva alarma. Defina la hora y los minutos en el reloj y toque **Aceptar** para confirmar. Se mostrarán las opciones siguientes:

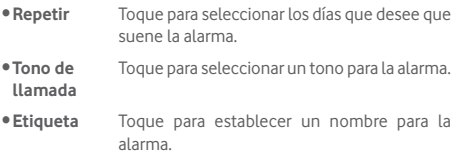

Toque **para cancelar la alarma seleccionada.** 

### **5.2.2 Para configurar los ajustes de la alarma**

Toque de la pantalla **Alarma** y toque **Ajustes**. Las siguientes opciones se pueden ajustar ahora:

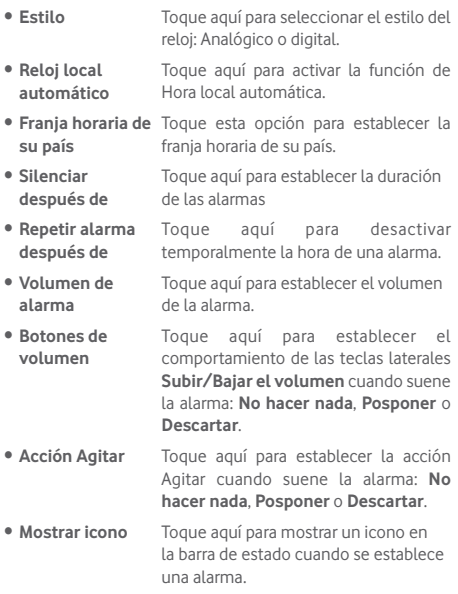

# 6 Cómo conectarse

Para conectarse a Internet con esta tablet, podrá utilizar las redes 2G/3G/4G o Wi-Fi, la que más le convenga.

# **6.1 Conectarse a Internet**

### **6.1.1 2G/3G/4G**

#### **Para crear un punto de acceso nuevo**

Para añadir una conexión de red 2G/3G/4G a la tablet, siga los pasos siguientes:

- • Arrastre hacia abajo el panel de configuración rápida y toque para acceder a **Ajustes**.
- • Toque **Más > Redes móviles > APN**
- • Toque **> Nueva APN para añadir una** APN nueva.
- • Introduzca la información de APN necesaria.
- Cuando haya terminado, toque y, a continuación, toque **Guardar** para confirmar.

#### **Para activar/desactivar el roaming de datos**

Durante el roaming, puede decidir conectarse a un servicio de datos o desconectarse de este.

- Arrastre el panel de notificaciones hacia abajo y toque para acceder a **Ajustes**.
- • Toque **Más > Redes móviles** y active/desactive el roaming de datos.
- • Aunque desactive el roaming de datos, podrá seguir intercambiando datos con una conexión Wi-Fi.

#### **6.1.2 Wi-Fi**

A través de Wi-Fi, puede conectarse a Internet cuando su tablet recibe la señal de una red inalámbrica. Es posible utilizar Wi-Fi en la tablet aunque no tenga una tarjeta SIM colocada.

#### **Para activar Wi-Fi y conectarse a una red inalámbrica**

- Toque **de la panel de configuración rápida para ir a Ajustes**.
- • Toque **Wi-Fi**.
- Toque el interruptor para activar o desactivar el Wi-Fi. Cuando el **Wi-Fi** esté activado, aparecerá la información detallada de las redes Wi-Fi detectadas en la sección de redes Wi-Fi.
- • Toque una red Wi-Fi para conectarse. Si la red que ha seleccionado es segura, se le exigirá introducir una contraseña u otras credenciales (puede contactar con los operadores de red para obtener información detallada). Cuando haya terminado, toque **CONECTAR**.

#### **Para que se active una notificación cuando se detecte una**

#### **red nueva**

Cuando estén activadas la función Wi-Fi y la notificación de redes, el icono de Wi-Fi aparecerá en la barra de estado cada vez que la tablet detecte la cobertura de una red inalámbrica disponible. A continuación se exponen los pasos necesarios para activar la función de notificación cuando está activado el Wi-Fi:

- • Arrastre hacia abajo el panel de configuración rápida y toque para acceder a **Ajustes**.
- **Toque Wi-Fi.** A continuación, toque y seleccione **Avanzado** en la pantalla Wi-Fi.
- Toque el interruptor **Notificación de red ·** para activar/ desactivar esta función.

#### **Para añadir una red Wi-Fi**

Cuando la función Wi-Fi esté activada, podrá añadir redes Wi-Fi según sus preferencias.

- • Arrastre hacia abajo el panel de configuración rápida y toque para acceder a **Ajustes**.
- **Toque Wi-Fi** y, a continuación, toque
- • Toque **Añadir red**, escriba el nombre de la red y toda la información de red necesaria.
- • Toque **CONNECTAR**.

Una vez conectado correctamente, la tablet se conectará automáticamente la próxima vez que se encuentre en la cobertura de esta red.

#### **Borrar una red Wi-Fi**

A continuación se exponen los pasos necesarios para evitar la conexión automática a las redes que ya no desee utilizar.

- • Active la función Wi-Fi si no lo está.
- • En la pantalla Wi-Fi, realice una pulsación larga sobre el nombre de la red guardada.
- • Toque **Borrar red** en el cuadro de diálogo que se abrirá.

#### **Conectar la tablet a otros dispositivos con Wi-Fi Direct**

Cuando la función Wi-Fi esté activada, puede activar **Wi-Fi Direct** y conectar la tablet a otros dispositivos con Wi-Fi Direct para intercambiar datos.

- • Arrastre hacia abajo el panel de configuración rápida y toque para acceder a **Ajustes**.
Toque **Wi-Fi**. A continuación, toque **R** v seleccione **Avanzado> Wi-Fi Direct** en la pantalla Wi-Fi.
- • Para que resulte más fácil reconocer su tablet, toque **NOMBRE DEL DISPOSITIVO,** escriba un nombre y toque **Aceptar** para confirmar.
- • Toque **BUSCAR DISPOSITIVOS** para mostrar dispositivos disponibles; a continuación, escoja el dispositivo que desee para sincronizarla con él.

• Siga las instrucciones que aparecen en los dos dispositivos para realizar la sincronización entre ellos. Cuando los dos estén conectados, se pueden transmitir archivos entre ellos.

#### **Desconectar o cancelar la sincronización con un dispositivo Wi-Fi Direct**

- • Toque el dispositivo sincronizado del cual desea cancelar la sincronización.
- • Toque **Aceptar** en el diálogo emergente para desconectarlo del dispositivo sincronizado.

# **6.2 Conexión a dispositivos Bluetooth**

Bluetooth es una tecnología de comunicación inalámbrica de corto alcance que le permite intercambiar datos o conectarse a otros dispositivos Bluetooth para varios usos.

Para acceder a esta función, arrastre el panel de configuración rápida hacia abajo y toque **para acceder a Ajustes**. A continuación, toque **Bluetooth**. El dispositivo y los otros dispositivos disponibles se mostrarán en la pantalla.

#### **Cómo activar el Bluetooth**

- • Arrastre hacia abajo el panel de configuración rápida y toque para acceder a **Ajustes**.
- Toque **D** para activar/desactivar la función Bluetooth.

Para que resulte más fácil reconocer la tablet, puede cambiarle el nombre que ven los demás.

- **Toque By seleccione Renombrar este dispositivo.**
- • Introduzca un nombre y toque **RENOMBRAR** para confirmar.

#### **Para sincronizar o conectar la tablet con un dispositivo Bluetooth**

Para poder intercambiar datos con otro dispositivo, debe activar Bluetooth y sincronizar la tablet con el dispositivo Bluetooth con el que desee realizar el intercambio.

- • Arrastre hacia abajo el panel de configuración rápida y toque para acceder a **Ajustes**.
- • Active el **Bluetooth** y se mostrarán en la pantalla los dispositivos disponibles.
- • Toque un dispositivo Bluetooth de la lista con el que desee sincronizarse.
- • Aparecerá un cuadro de diálogo; toque **SINCRONIZAR** para confirmar.
- • Si se realiza correctamente la sincronización, la tablet se conectará al dispositivo.

#### **Para desconectar la tablet o cancelar la sincronización con**

#### **un dispositivo Bluetooth**

- Toque el icono Ajustes **de** que hay junto al dispositivo del cual desea cancelar la sincronización.
- • Toque **BORRAR** para confirmar.

### **6.3 Conexión a un ordenador**

Gracias al cable USB, podrá transferir archivos multimedia y otros archivos entre la tarjeta microSD/el almacenamiento interno y el ordenador.

#### **Para conectar o desconectar la tablet del ordenador:**

- • Utilice el cable USB que viene con su tablet para conectar esta a un puerto USB de su ordenador. Recibirá la notificación de que el USB está conectado.
- • Si utiliza MTP o PTP, la tablet se conectará automáticamente.

Para desconectar (del almacenamiento masivo):

• Desmonte la tarjeta microSD de su ordenador.

Para localizar los datos transferidos o descargados a su

almacenamiento interno, toque **Gestión archivos**. Todos los datos descargados se almacenan en el **Gestor de archivos**, donde puede ver archivos multimedia (vídeos, fotos, música y otros), renombrar archivos, instalar aplicaciones en su tablet, etc.

#### **Para formatear una tarjeta microSD**

- • Arrastre hacia abajo el panel de configuración rápida y toque para acceder a **Ajustes**.
- • Toque **Almacenamiento.**
- • Toque **Borrar tarjeta SD**. En la pantalla aparecerá una ventana emergente que le avisa de que al formatear la tarjeta microSD se borrará su contenido; toque **Borrar tarjeta SD**.

# **6.4 Compartir la conexión de datos de la tablet**

Puede compartir la conexión de datos de la tablet con un solo ordenador a través del cable USB (módem USB) o hasta con ocho dispositivos a la vez convirtiendo la tablet en una zona Wi-Fi portátil.

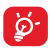

Las funciones siguientes pueden comportar cargos de red adicionales de su operador de red. Podrían aplicarse cargos adicionales en zonas de roaming.

#### **Cómo compartir la conexión de datos de la tablet a través de USB**

Utilice el cable USB que viene con su tablet para conectarla a un puerto USB de su ordenador.

- • Arrastre hacia abajo el panel de configuración rápida y toque para acceder a **Ajustes**.
- • Toque **Más > Módem USB y zona Wi-Fi**.
- Toque el interruptor **Módem USB •** para activar/desactivar esta función.

#### **Cómo compartir la conexión de datos de la tablet como zona Wi-Fi**

- • Arrastre hacia abajo el panel de configuración rápida y toque para acceder a **Ajustes**.
- • Toque **Más > Módem USB y zona Wi-Fi**.
- • Toque el interruptor que se encuentra junto a **Zona Wi-Fi** para activar o desactivar esta función.

#### **Cómo renombrar o proteger su zona Wi-Fi**

Si activa la zona Wi-Fi, puede cambiar el nombre de la red Wi-Fi (SSID) de la tablet y protegerla.

- • Arrastre hacia abajo el panel de configuración rápida y toque para acceder a **Ajustes**.
- • Toque **Más > Módem USB y zona Wi-Fi > Configurar zona Wi-Fi**.
- • Cambie la red SSID o establezca la seguridad de la red.
- • Toque **GUARDAR**.

# **6.5 Conexión a redes privadas virtuales**

Las redes privadas virtuales (VPN) permiten conectarse a los recursos de una red local protegida desde el exterior. Las empresas, escuelas y otras instituciones suelen utilizar VPN para que sus usuarios puedan acceder a recursos de redes locales cuando no están dentro de la red o cuando están conectados a una red inalámbrica.

#### **Para añadir una VPN**

- • Arrastre hacia abajo el panel de configuración rápida y toque para acceder a **Ajustes**.
- Toque Más > Ajustes VPN y luego toque
- • En la pantalla que se abrirá, siga las instrucciones del administrador de red para configurar cada componente de las opciones de VPN.
- • Toque **GUARDAR**.

Se añadirá la VPN a la lista de la pantalla Configuración de

#### red VPN.

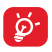

Antes de añadir una VPN, debe establecer un patrón, código PIN o contraseña para la pantalla de bloqueo de la tablet.

#### **Para conectarse o desconectarse a una VPN**

Para conectarse a una VPN:

- • Arrastre hacia abajo el panel de configuración rápida y toque para acceder a **Ajustes**.
- • Toque **Más > Ajustes VPN**.
- • Las VPN añadidas aparecerán en la lista; toque aquella a la que desee conectarse.
- • En el cuadro de diálogo que se abrirá, introduzca las credenciales solicitadas y toque **CONECTAR**.

Para desconectar:

• Abra el panel de notificaciones y toque la notificación resultante para la desconexión VPN.

#### **Para editar o suprimir una VPN**

Para editar una VPN:

- • Arrastre hacia abajo el panel de configuración rápida y toque para acceder a **Ajustes**.
- • Toque **Más > Ajustes VPN**.
- • Las VPN añadidas aparecerán en la lista; pulse prolongadamente la que desee editar.
- • Toque **Editar perfil**.
- • Cuando haya terminado, toque **GUARDAR**.

Para suprimir una red:

• Mantenga pulsada la VPN que desee eliminar y, en el cuadro de diálogo que se abre, toque **Eliminar perfil**.

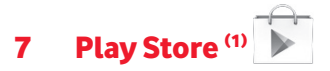

Play Store es una tienda de software en línea desde la que puede descargar e instalar aplicaciones y juegos para tablets Android.

Para abrir Play Store:

- • Toque **Play Store** en la pantalla de inicio.
- • La primera vez que acceda a Play Store, aparecerá una pantalla con las condiciones del servicio; toque **Aceptar** para continuar.

Toque y, a continuación, seleccione **Ayuda y comentarios** para acceder a la página de ayuda de Play Store para obtener más información sobre esta función.

# **7.1 Buscar el elemento que desea descargar e instalar**

La página de inicio de Play Store proporciona varias formas de buscar aplicaciones. Muestra las aplicaciones y los juegos en listas por categorías.

Toque v seleccione **Aplicaciones** para ver todo tipo de aplicaciones en la Play Store.

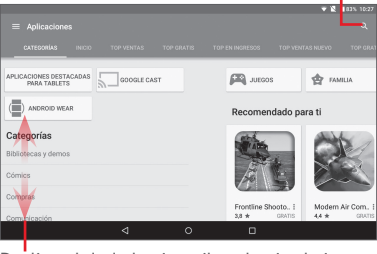

Toque para buscar en **Play Store**.

Deslice el dedo hacia arriba y hacia abajo para ver todas las categorías.

Toque una categoría de la pantalla de Google Play Store para explorar su contenido. También puede seleccionar una subcategoría, si la hay. Dentro de cada categoría, podrá seleccionar si desea ver los elementos ordenados por los más POPULARES GRATIS, los más POPULARES NUEVOS, las NOVEDADES, etc.

Toque la tecla **Atrás** para volver a la pantalla anterior.

# **7.2 Descarga e instalación**

#### **Para realizar descargas e instalaciones:**

- • Desplácese hasta el elemento que desee descargar y selecciónelo para pasar a la pantalla de información, en la que podrá leer su descripción, la valoración global o los comentarios, ver información del desarrollador, etc.
- • Toque **INSTALAR** para obtener una vista previa de las funciones y los datos de la tablet a los que puede acceder la aplicación si la instala.
- • Toque **ACEPTAR**.
- • El progreso de la descarga se mostrará en la pantalla de detalles; toque la cruz para detener la descarga. También puede acceder a esta pantalla a través del panel de notificaciones.
- • Una vez terminadas la descarga y la instalación, verá el icono de notificación  $\Box$  en la barra de estado.

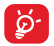

Tenga especial cuidado con las aplicaciones que tienen acceso a un gran número de funciones o a una cantidad significativa de datos. SI acepta, usted es responsable de los resultados de utilizar este elemento en su tablet.

#### **Para abrir la aplicación descargada:**

- En la pantalla de Play Store, toque y seleccione Mis **aplicaciones**.
- • Toque la aplicación instalada en la lista y luego toque **ABRIR**.

#### Para comprar una aplicación<sup>(1)</sup>

En **Play Store**, algunas aplicaciones están marcadas como gratuitas, mientras que otras se tienen que pagar para poder descargarlas e instalarlas.

- • Toque la aplicación que desee comprar.
- • Toque el precio para obtener una vista previa de las funciones
- (1) Es posible que las aplicaciones Google de pago no estén disponibles para los usuarios en algunos países.

y los datos de la tablet a los que puede acceder la aplicación si la instala.

- • Toque **ACEPTAR** para confirmar.
- • Al realizar su primera compra, se le pide que introduzca su información de tarjeta de crédito y que inicie sesión en el servicio de pago y facturación de Google.
- Si su cuenta incluve varias cuentas con tarietas de créditos, seleccione una para continuar.
- • Seleccione el enlace de condiciones de servicio y lea el documento. Cuando acabe, toque la tecla **Atrás**.
- • Marque la casilla de verificación si está de acuerdo con las condiciones del servicio.
- • Toque **Comprar ahora** en la parte inferior de la pantalla.

Cuando acabe, Android descargará la aplicación.

#### **Para solicitar un reembolso**

Si no está satisfecho con la aplicación, puede pedir un reembolso hasta 15 minutos después de la compra. No se realizará el cargo en la tarjeta de crédito y se eliminará la aplicación. Si cambia de opinión, podrá volver a instalar la aplicación, pero no podrá solicitar un reembolso.

- Toque  $\equiv$  y seleccione **Mis aplicaciones** en la pantalla de Play Store.
- • Toque la aplicación que desee desinstalar y solicitar un reembolso.
- • Toque **Reembolso** para desinstalar la aplicación y solicitar un reembolso. Si el botón se convierte en **Desinstalar**, significa que el período de prueba ha finalizado.
- • En el formulario de encuesta, seleccione la respuesta más apropiada para su motivo y toque **Aceptar**.

# **7.3 Gestión de las descargas**

Después de descargar e instalar una aplicación, podrá seleccionar las operaciones que se indican a continuación.

#### **Ver**

En la pantalla de Play Store, toque  $\equiv$  y seleccione Mis **aplicaciones**.

#### **Desinstalación**

En la pantalla de Play Store, toque  $\Box$  y seleccione **Mis aplicaciones**. Toque la aplicación que desee desinstalar para pasar a la pantalla de información, toque **DESINSTALAR** y, por último, toque **ACEPTAR** para confirmar.

#### **Reembolso**

En la pantalla de Play Store, toque  $\blacksquare$  y seleccione Mis **aplicaciones.** Toque la aplicación que desee desinstalar para obtener un reembolso, toque **REEMBOLSO** y, por último, toque **ACEPTAR** para confirmar.

#### **Notificación de actualizaciones**

En la pantalla de Google Play Store, toque  $\blacksquare$  v seleccione **Ajustes > Notificaciones** para activar la notificación de actualizaciones.

#### **Actualización automática**

Para actualizar de manera automática todas las aplicaciones  $intaladas, to que$   $\blacksquare$  v seleccione **Aiustes > Actualizar aplicaciones automáticamente** para activar esta función.

Para actualizar automáticamente las aplicaciones instaladas, toque **R** y marque la casilla de verificación **Actualizar automáticamente** de la pantalla de detalles de la aplicación.

#### **Valoración y revisión**

Abra la pantalla de detalles de una aplicación, toque las estrellas de debajo de **Valorar esta aplicación** para puntuar la aplicación e introducir comentarios; toque **ENVIAR** para confirmar.

#### **Marcar**

Puede calificar una aplicación de Play Store como de inapropiada marcándola para tal efecto. Abra la pantalla de información de la aplicación, desplácese hasta la parte inferior y toque **Marcar como inapropiada**, escriba el motivo y, por último toque **ENVIAR**.

# 8 Aplicaciones multimedia

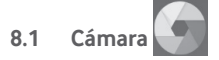

Esta tablet está equipada con una cámara para sacar fotos y grabar vídeos.

Antes de usar la cámara, asegúrese de retirar la tapa protectora de la lente para que no afecte a la calidad de la imagen.

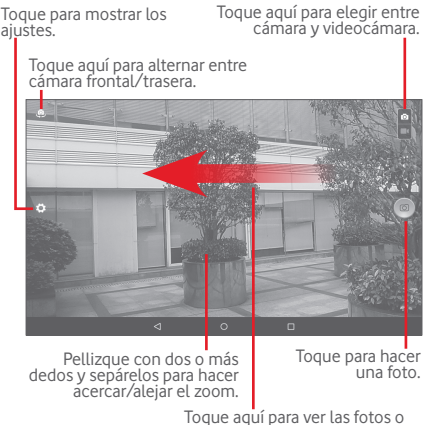

# Toque aquí para ver las fotos o los vídeos realizados.

#### **Para hacer una foto**

La pantalla hace las veces de visor. Primero, enfoque el objeto o paisaje en el visor y toque el icono **para hacer la foto**, la cual se guardará automáticamente.

#### **Para grabar un vídeo**

En primer lugar, enfoque el objeto o el paisaje en el visor y toque el icono  $\Box$  para empezar a grabar. Toque  $\Box$  para hacer una pausa en la grabación y toque  $\Box$  para guardar el vídeo.

**Otras operaciones posibles durante la visualización de una imagen o de un vídeo realizados**

- • Toque los iconos correspondientes para compartir, editar o borrar la foto o el vídeo que ha realizado.
- • Toque la flecha izquierda para acceder a la **Galería**.

### **8.1.1 Configuración del visor**

Antes de hacer una foto o grabar un vídeo, toque el icono para configurar una serie de ajustes del visor.

#### **Modo de disparo de cámara trasera**

Toque el icono **para acceder a los ajustes de la cámara y** aparecerán las opciones siguientes para que elija la que desee:

#### **Ajustes de foto**

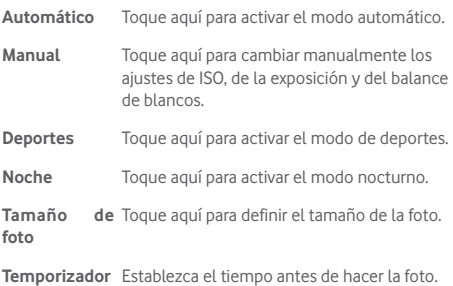

**Configuración**  Acceda a las opciones avanzadas para hacer **avanzada** una foto.

**Configuración de vídeo**

**Grabación de**  Toque aquí para establecer si quiere grabar **sonido** el sonido cuando grabe el vídeo.

#### **Modo de disparo de cámara frontal**

Cambie a la cámara frontal y toque el icono **para acceder a** los ajustes de la cámara. Se mostrarán las opciones siguientes:

#### **Ajustes de foto**

- **Pegando** Use este modo para hacer cuatro fotos y combinarlas en una sola.
- **Relación de**  Toque aquí para establecer la relación de **aspecto** aspecto en 16:9 o 4:3.

**Configuración de vídeo**

**Grabación de sonido** Toque aquí para establecer si quiere grabar el sonido cuando grabe el vídeo.

# **8.2 Galería**

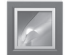

La galería sirve de reproductor multimedia para ver fotos y reproducir vídeos. También ofrece una serie de operaciones avanzadas para las fotos y los vídeos.

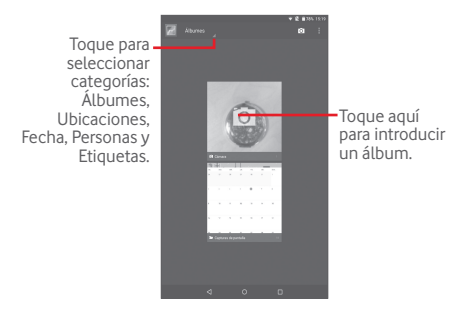

#### **Para ver una foto o reproducir un vídeo**

Las fotos y los vídeos se visualizan en álbumes en la **galería**.

- • Toque un álbum; todas las imágenes o vídeos quedarán repartidos por la pantalla.
- • Toque la foto o el vídeo directamente para verla o reproducirlo.
- • Deslícese a la izquierda o la derecha para ver los siguientes o anteriores vídeos e imágenes.

#### **Trabajo con fotos**

Puede trabajar con fotos editándolas, compartiéndolas con amigos, estableciéndolas como foto de contacto o fondo de pantalla, etc.

Toque > **Editar** y se le mostrarán más opciones para elegir.

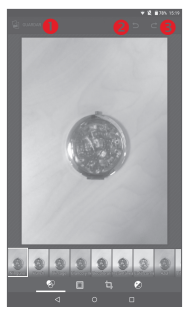

- Toque aquí para guardar la imagen modificada.
- **O** Toque aquí para deshacer la modificación previa.
- **<sup>6</sup>** Toque aquí para rehacer la modificación previa.

#### **Funcionamiento en lotes**

La galería ofrece una función de selección múltiple para trabajar con fotos o vídeos en lotes.

Abra la ventana principal de la Galería o un álbum, toque el icono v seleccione Seleccionar álbum o Seleccionar **elemento** para activar el modo de funcionamiento en lotes (también puede mantener pulsado un álbum o una imagen). A continuación, toque los álbumes o las imágenes con los que desee trabajar. Toque el icono  $\Gamma$  para eliminar los elementos seleccionados. Toque  $\leq$  para compartir las seleccionadas.

# **8.3 YouTube**

YouTube es un servicio de uso compartido de vídeos que permite a los usuarios descargar, compartir y ver vídeos. Su función streaming permite comenzar a mirar vídeos casi al mismo tiempo en que empiezan a descargarse de Internet.

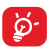

Puesto que se trata de un servicio de vídeo online, la tablet debe disponer de una conexión de red para poder acceder a YouTube.

Los vídeos de YouTube están agrupados en varias categorías, como Populares en YouTube, Música, Deporte, etc.

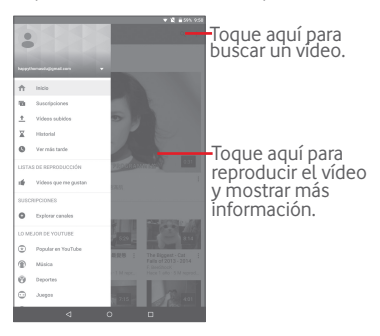

Si toca el icono **:** > **Ajustes** desde la pantalla de YouTube, puede establecer los ajustes generales de YouTube. Para obtener detalles sobre estas funciones, visite el sitio web de YouTube: www.YouTube.com.

#### **8.3.1 Visualización de vídeos**

Toque un vídeo para reproducirlo. En la pantalla de reproducción, puede ver información y comentarios de los vídeos, así como explorar los enlaces relacionados con ellos. También puede calificar, compartir, etiquetar como favorito, crear una lista de reproducción nueva, etc. desde esta pantalla.

Para salir de la pantalla de reproducción de vídeo, toque  $\blacktriangleright$ para ampliar la pantalla; a continuación, arrastre la pantalla a la izquierda hasta que desaparezca.

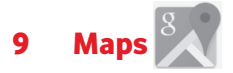

### **9.1 Búsqueda de mi ubicación**

#### **9.1.1 Selección de un origen de datos para decidir Mi ubicación**

Arrastre hacia abajo el panel de configuración rápida y toque para acceder a **Ajustes**, y toque **Ubicación**.

Active **Ubicación** y elija el modo de Gran precisión o Solo dispositivopara establecer el GPS como origen de datos de Mi ubicación.

#### **9.1.2 Apertura de Google Maps y visualización de Mi ubicación**

Toque para abrir la aplicación **Maps**.

Toque el icono del mapa para ver **Mi ubicación**.

El mapa se centrará en un punto azul con un círculo azul alrededor. La posición actual está en el interior del círculo azul.

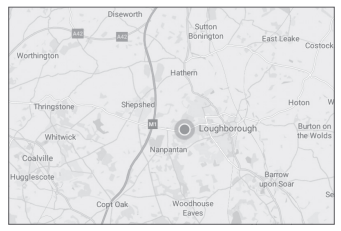

Para mover el mapa, arrástrelo con el dedo.

Para ampliar y reducir un mapa, junte o separe los dedos; también puede ampliar tocando dos veces una ubicación de la pantalla.

Para borrar el historial de mapas, toque  $\equiv$  > Ajustes > **Historial de mapas** y toque  $\times$ .

### **9.2 Búsqueda de una ubicación**

Durante la visualización de un mapa, toque el cuadro de búsqueda para activar la función de búsqueda.

En el cuadro de búsqueda, escriba una dirección, el nombre de una ciudad o el nombre de una empresa local.

Toque el icono de búsqueda para realizar búsquedas y los resultados aparecerán en el mapa como puntos rojos. Puede tocar uno para mostrar una etiqueta.

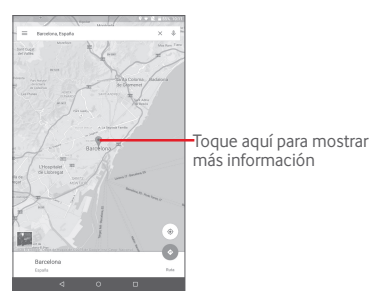

# **9.3 Cómo marcar una ubicación**

Del mismo modo que puede marcar una dirección web de Internet, también puede marcar una posición en el mapa para utilizarla más adelante.

#### **9.3.1 Cómo marcar o desmarcar una ubicación**

Toque una ubicación en un mapa.

Toque el rectángulo con la dirección que se abre.

Toque la estrella azul situada en la parte central de la pantalla para marcar la ubicación. Después de marcar una ubicación, la estrella se volverá dorada. Para desmarcar la ubicación, toque la estrella dorada.

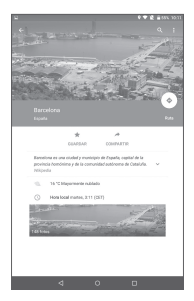

- **9.4 Obtener indicaciones para desplazarse conduciendo, en transporte público o a pie**
- **9.4.1 Búsqueda de sugerencias de rutas para viajar**
- Toque  $\leftrightarrow$  en la pantalla de Maps.

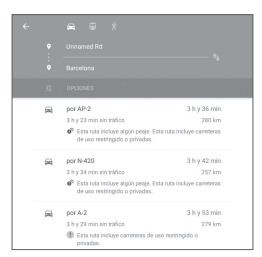

- • Toque la barra de introducción o el triángulo para editar el punto inicial de una de las formas siguientes: escribiendo una dirección, mediante Mi ubicación, seleccionando un punto inicial en un mapa, seleccionando un elemento destacado, seleccionando la dirección de uno de sus contactos o utilizando el historial de búsquedas.
- • Haga lo mismo para el punto final.
- • Para las invertir las direcciones, toque el icono .
- • Aparecerán un par de sugerencias de rutas en una lista. Toque alguna de las rutas para ver las indicaciones detalladas respectivas.

Para invertir las indicaciones de una ruta ya realizada, basta con abrir la ventana de indicaciones de esa ruta y tocar **...** No es necesario volver a indicar el punto inicial y el punto final.

### **9.4.2 Vista previa de las sugerencias de rutas y selección de una ruta más preferible o viable para el usuario**

Puede obtener una vista previa de cada desvío de la ruta en Tráfico, Satélite y otras vistas.

• Toque la flecha izquierda o derecha para obtener una vista previa del desvío anterior o siguiente de la ruta.

Cuando seleccione una ruta más preferible o viable, la distancia y el tiempo serán los dos factores más importantes para la evaluación. La distancia y el tiempo estimado aparecerán en la pantalla de indicaciones.

### **9.5 Organización de capas**

Las capas permiten ver las ubicaciones y la información adicional superpuestas en el mapa. Puede añadir varias capas o eliminar sólo algunas para controlar exactamente la información que desea que esté visible en el mapa en un momento dado.

#### **9.5.1 Para ver varias capas**

Toque el icono  $\equiv$  de la pantalla de Maps. Aparecerá una lista de todas las capas disponibles (como Tráfico, Satélite, etc.); seleccione una para verla.

#### **9.5.2 Para borrar la información del mapa**

Tras obtener indicaciones o realizar una búsqueda en un mapa, puede borrar las capas o los marcadores trazados. Para ello,  $toque \equiv \triangleright$  Ajustes  $\triangleright$  Historial de mapasy toque  $\triangleright$ .

# **Otros**

# **10.1 Calculadora**

La Calculadora permite resolver muchos problemas matemáticos.

Para acceder a la Calculadora, toque **:::** en la pantalla de inicio y luego toque

Introduzca un número, seleccione la operación aritmética que desee realizar, introduzca el segundo número y toque "=" para mostrar el resultado. Toque **DEL** para borrar dígitos de uno en uno; toque **BORRAR** para borrarlos todos a la vez.

# **10.2 Gestión archivos**

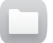

Para acceder a Gestión archivos, toque ::: en la pantalla de inicio y luego toque  $\Box$ 

**Gestión archivos** funciona tanto con la tarjeta externa SD como con el almacenamiento interno.

**La opción Gestión archivos** muestra todos los datos almacenados en la tarjeta microSD y en el almacenamiento interno, incluidas las aplicaciones, los archivos multimedia, los vídeos, las imágenes o los archivos de audio capturados, así como otros datos transferidos mediante Bluetooth, el cable USB, etc.

Cuando descargue una aplicación de un PC a la tarjeta microSD, podrá buscarla en Gestión de archivos y tocarla para instalarla en la tablet.

El Gestor de Archivos le permite realizar de forma eficiente las siguientes operaciones: crear carpetas y subcarpetas, abrir carpetas/archivos, visualizar, renombrar, mover, copiar, eliminar, reproducir, compartir, etc.

# **10.3 Grabador de sonido**

Para acceder a Grabador de sonido, toque **...** en la pantalla de inicio y luego toque  $\bigcirc$ 

**Grabador de sonido** le permite grabar voz o sonido durante segundos u horas.

# **10.4 Administrador de dispositivos**

Para acceder a Administrador de dispositivos, toque ::: en la pantalla de inicio y luego toque  $\bigcirc$ 

El Administrador de dispositivos permite a los servicios de Google Play borrar todos los datos de la tablet, cambiar la contraseña de desbloqueo de pantalla de la tablet, bloquear la pantalla y hacer que suene la tablet.

# **10.5 Otras aplicaciones(1)**

Las aplicaciones citadas anteriormente en esta sección están preinstaladas en la tablet. También puede descargar otros miles de aplicaciones de terceros visitando Google Play Store con la tablet.

<sup>(1)</sup> La disponibilidad de las aplicaciones depende del país y del operador.
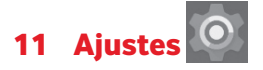

En la pantalla de inicio, toque  $\left| \ldots \right|$  >  $\left| \circ \right|$  para acceder a **Ajustes**, o arrastre el panel de notificaciones hacia abajo y toque **O** para acceder a **Ajustes**.

# **11.1 Conexiones inalámbricas y redes**

## **11.1.1 Wi-Fi**

Las conexiones Wi-Fi permiten navegar por Internet sin utilizar la tarjeta SIM cuando se encuentre en la cobertura de una red inalámbrica. Lo único que tiene que hacer es entrar en la pantalla **Wi-Fi** y configurar un punto de acceso para conectar la tablet a la red inalámbrica.

Para obtener instrucciones detalladas sobre el uso del Wi-Fi consulte la sección "**6.1.2 Wi-Fi**".

## **11.1.2 Bluetooth**

Bluetooth permite a la tablet intercambiar datos (vídeos, imágenes, música, etc.) en distancias cortas con otro dispositivo compatible con Bluetooth (tablet, ordenador, impresora, auriculares, kit de vehículo, etc.).

Para obtener más información sobre Bluetooth, consulte la sección "**6.2 Conexión a dispositivos Bluetooth**".

# **11.1.3 Uso de datos**

Puede arrastrar la línea de aviso de acuerdo a su limitación. Puede elegir un ciclo de uso de datos para ver las estadísticas y aplicaciones relacionadas con el uso de dato de su tablet.

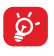

La tablet mide el uso de datos, aunque su operador puede realizar un recuento distinto. Es recomendable utilizar un límite conservador.

## **11.1.4 Modo vuelo**

Toque **Más** y active el **Modo vuelo** para desactivar simultáneamente todas la conexiones inalámbricas, como la conexión Wi-Fi y la Bluetooth.

# **11.1.5 Ajustes VPN**

Una red privada virtual móvil (VPN móvil o mVPN) permite a los dispositivos móviles acceder a recursos de redes y aplicaciones de software en su red doméstica, cuando se conectan mediante otras redes inalámbricas o con cables. Las VPN móviles se utilizan en entornos en los que los usuarios necesitan mantener sesiones de aplicaciones abiertas en todo momento, durante toda la jornada de trabajo, cuando se conectan mediante varias redes inalámbricas, cuando pierden temporalmente la cobertura o cuando suspenden y reinician los dispositivos para ahorrar batería. Una VPN convencional no admite este tipo de eventos porque se interrumpe el túnel de red, lo que provoca que las aplicaciones se desconecten, que se agote el tiempo de espera, que se produzcan errores o incluso que el propio dispositivo informático se colapse.

Para obtener más información sobre las VPN, consulte la sección "**6.5 Conexión a redes privadas virtuales**".

# **11.1.6 Módem USB y Zona Wi-Fi**

Esta función permite compartir la conexión de datos móviles de su tablet a través de USB o como un punto de acceso Wi-Fi (consulte el apartado "**6.4 Compartir la conexión de datos móviles de la tablet**").

# **11.1.7 Redes móviles**

## **• Roaming de datos**

Permite conectarse a servicios de datos cuando se está en itinerancia.

## **• Tipo de red preferido**

Toque aquí para ver/editar las preferencias.

## **• Mostrar recordatorio de roaming**

Toque aquí para seleccionar las opciones para mostrar los recordatorios de roaming.

## **• APN**

Puede seleccionar su red preferida con este menú.

## **• Operadores de red**

Toque aquí para seleccionar un operador de red.

# **11.2 Dispositivo**

## **11.2.1 Pantalla**

- • **Pantalla de inicio** Active la opción de deslizar a la derecha en la pantalla de inicio para iniciar una aplicación favorita.
- • **Aplicación de pantalla de inicio favorita** Seleccione una aplicación para iniciarla deslizándose a la derecha en la pantalla de inicio.
- • **Nivel de brillo** Toque aquí para ajustar el brillo de la pantalla.
- • **Fondo de pantalla** Toque aquí para establecer el fondo de pantalla.
- • **Tiempo de espera** Toque aquí para ajustar el tiempo de espera de la pantalla.
- • **Toque dos veces para activar** Active esta opción para desbloquear la pantalla tocando dos veces sobre ella.
- • **Salvapantallas** Para controlar lo que sucede cuando la tablet está conectada o en modo suspensión, active el salvapantallas.
- • **Tamaño de fuente** Toque aquí para definir el tamaño de fuente.
- • **Al girar el dispositivo** Rote la pantalla para establecer la orientación.

# **11.2.2 Sonido y notificación**

Utilice los ajustes de **Sonido y notificación** para configurar el volumen y los tonos de llamada para diferentes acontecimientos y entornos.

## **Sonido**

Los ajustes de **Sonido** permiten al usuario ajustar el volumen de las aplicaciones multimedia, de la alarma, de las notificaciones, etc.

- • **Interrupciones** Toque aquí para establecer el modo de interrupción, las interrupciones prioritarias y el tiempo de inactividad.
- • **Notificación predeterminada**  para las notificaciones predeterminadas. Toque aquí para seleccionar un tono
- • **Otros sonidos** Toque aquí para establecer el **sonido de bloqueo de pantalla** y los **sonido al tocar**.

## **Notificación**

Los ajustes de notificaciones permiten a los usuarios establecer las notificaciones de aplicaciones, así como activar o desactivar para mostrar todas las notificaciones cuando el dispositivo está bloqueado, etc.

# **11.2.3 Almacenamiento**

Utilice estos ajustes para controlar el espacio total y el disponible en la tablet y en la tarjeta microSD, o para gestionar la tarieta microSD.

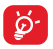

Si aparece un mensaje de aviso diciendo que la memoria de la tablet es limitada, deberá generar espacio libre eliminando aplicaciones que no desee, archivos descargados, etc.

# **11.2.4 Batería**

En la pantalla de gestión de la batería puede ver la información de uso de batería desde la última vez que conectó la tablet a la corriente. La pantalla también muestra el estado de la batería y cuánto tiempo ha pasado desde la última carga. Toque una categoría para conocer su consumo específico.

En la pantalla de gestión de la batería, toque **> Ahorro de batería** para activar esta función. Mejora la vida útil de la batería reduciendo el rendimiento del dispositivo y limitando la mayoría de datos de referencia. La función Ahorro de batería se desactiva automáticamente cuando el dispositivo se está cargando.

# **11.2.5 Aplicaciones**

Los ajustes de aplicaciones le permiten ver los detalles sobre las aplicaciones instaladas en la tablet, administrar sus datos y forzar su detención.

# **11.3 Personal**

# **11.3.1 Ubicación**

## **Satélites GPS**

Marque esta casilla de verificación para utilizar el receptor de satélite GPS (sistema de posicionamiento global) de la tablet con el fin de definir su ubicación con una precisión de metros (en calles). El proceso de acceso al satélite GPS y de ajuste de la ubicación precisa de su tablet por primera vez tardará hasta 5 minutos. Deberá encontrarse en un lugar con una vista despejada del cielo y no moverse. A partir de ese momento, el GPS identificará en 20-40 segundos su ubicación precisa.

## **11.3.2 Seguridad**

#### **Bloqueo de pantalla**

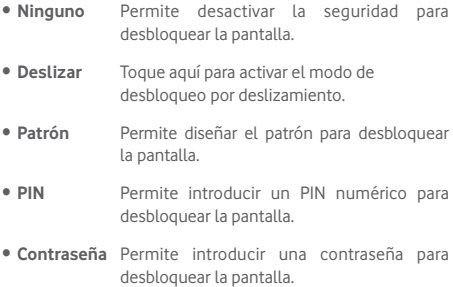

#### **Información del propietario**

Toque aquí para introducir la información de propietario que se mostrará en la pantalla bloqueada.

#### **Bloqueo inteligente**

La tablet se puede desbloquear automáticamente si se cumple al menos alguna de las condiciones especificadas a continuación:

- • La tablet está conectada a un dispositivo de confianza a través de Bluetooth.
- • La tablet se encuentra en un sitio de confianza.
- • Detecta un rostro conocido.
- • Detecta una voz conocida.
- • La función de detección de uso por el propietario está activada.

Deberá configurar un patrón de bloqueo, una contraseña o un PIN en su tablet para poder utilizar esta función.

## **Encriptar tablet**

Puede encriptar sus cuentas, ajustes, aplicaciones descargadas y los datos correspondientes, archivos multimedia y otros archivos al tocar Encriptar tablet.

## **Hacer visible las contraseñas**

Active esta opción para visualizar las contraseñas cuando las escriba.

## **Administradores de dispositivo**

Toque aquí para ver o desactivar los administradores de dispositivos.

## **Orígenes desconocidos**

Active esta opción para permitir la instalación de aplicaciones obtenidas de sitios web, del correo electrónico o de ubicaciones distintas de Google Play Store.

Para proteger la tablet y sus datos personales, descargue solo aplicaciones de orígenes fiables, como Google Play Store.

## **Permisos de aplicaciones**

Toque aquí para mostrar o cambiar los permisos de las aplicaciones.

## **Tipo de almacenamiento**

Toque para elegir un tipo de almacenamiento.

## **Credenciales de confianza**

Toque aquí para mostrar certificados CA fiables.

## **Instalar desde la tarjeta SD**

Toque aquí para instalar certificados encriptados desde la tarjeta microSD o el almacenamiento interno.

#### **Borrar credenciales**

Toque aquí para eliminar todas las credenciales.

## **Agentes fiables**

Toque aquí para mostrar o desactivar los agentes fiables.

## **Anclaje de pantalla**

Active la función de Anclaje de pantalla, abra la pantalla que quiere anclar, toque el icono de **Descripción general** en la parte inferior, deslice hacia arriba y toque el icono de anclaje. Se anclará la pantalla.

Para desanclar la pantalla, mantenga pulsado el icono **Atrás** y el icono **Descripción general** al mismo tiempo.

#### **Aplicaciones con acceso de uso**

Active esta función para permitir a las aplicaciones designadas mostrar información general sobre las aplicaciones de la tablet.

# **11.3.3 Cuentas**

Utilice estos ajustes para añadir, quitar y gestionar su correo electrónico y otras cuentas compatibles. También puede utilizar estos ajustes para controlar si todas las aplicaciones envían, reciben y sincronizan datos con sus propias planificaciones, cómo lo hacen y si todas las aplicaciones pueden sincronizar los datos de usuario de forma automática.

# **11.3.4 Idioma e introducción de texto**

Utilice los ajustes de idioma y entrada para seleccionar el idioma del texto de su tablet y para configurar el teclado en pantalla. También puede configurar los ajustes de entrada de voz y la velocidad del puntero.

## **Idioma**

Toque aquí para seleccionar el idioma y la región que desee.

#### **Corrector**

Active esta opción para permitir que el sistema muestre sugerencias de palabras.

#### **Diccionario personal**

Toque esta opción para abrir una lista con las palabras que ha añadido al diccionario. Toque una palabra para editarla o eliminarla. Toque el botón de añadir (+) para añadir una palabra.

#### **Predeterminado**

Toque aquí para establecer el sonido predeterminado para las entradas.

## **Teclado Android**

La configuración del teclado de Android afecta al teclado en pantalla de la tablet. Las funciones de corrección y mayúsculas sólo afectan a la versión inglesa del teclado. Las opciones disponibles son las siguientes:

#### • **Idioma**

Permite configurar el idioma de entrada.

#### • **Preferencias**

Toque aquí para establecer las preferencias de entrada, como por ejemplo el **uso de mayúsculas automático**, **dobleespacio introduce punto**, y el **sonido al pulsar tecla**.

#### • **Aspecto y diseño**

Toque aquí para establecer el tema y personalizar los estilos de entrada.

#### • **Corrección de texto**

Toque aquí para establecer o añadir diccionarios personales, bloquear palabras ofensivas, activar la corrección automática y configurar las sugerencias de correcciones.

#### • **Avanzados**

Toque esta opción para ver la configuración avanzada para el teclado de Android.

#### **Tipeo por voz de Google**

• **Idioma**

Toque aquí para seleccionar el idioma.

## • **Detección "OK Google"**

Active esta función para permitir realizar una búsqueda de voz desde la aplicación de Google diciendo "OK Google".

#### • **Manos libres**

Permite solicitudes con el dispositivo bloqueado para dispositivos Bluetooth o dispositivos con cable.

#### • **Síntesis de voz**

Toque aquí para activar la síntesis de voz o restringirla cuando se utilice en modo manos libres.

## • **Reconocimiento de voz sin conexión**

Toque aquí para descargar o actualizar los idiomas para facilitar el reconocimiento de voz sin conexión.

## • **Bloquear palabras ofensivas**

Active esta opción para omitir los resultados de voz identificados como ofensivos.

## • **Auriculares Bluetooth**

Active esta opción para grabar sonido a través de un auricular Blueetooth si está disponible.

#### **Entrada de voz**

Toque aquí para establecer los servicios de entrada de voz, como por ejemplo **Servicios de Google mejorados** y **Reconocimiento básico de Google**.

#### **Salida de síntesis de voz**

#### • **Motor preferido**

Toque aquí para seleccionar un motor de síntesis de voz preferido. Toque el icono de ajustes para mostrar más opciones para cada motor.

#### • **Velocidad de voz**

Toque aquí para abrir un cuadro de diálogo en el que podrá seleccionar la rapidez de la voz del sintetizador.

#### • **Escuchar un ejemplo**

Toque aquí para reproducir un ejemplo breve del sintetizador de voz con la configuración actual.

#### • **Estado de idioma predeterminado**

Muestra el estado de idioma predeterminado.

#### **Velocidad del puntero**

Permite ajustar la velocidad del puntero.

# **11.3.5 Copia de seguridad y restauración**

## **Copia de seguridad**

Active esta opción para realizar una copia de seguridad de la configuración de la tablet y otros datos de aplicaciones en servidores de Google, mediante su cuenta de Google. Si reemplaza su tablet, los ajustes y los datos de los cuales ha realizado una copia de seguridad se restaurarán en la nueva tablet la primera vez que se registre en su cuenta de Google. Si activa esta opción, se hará la copia de seguridad de una amplia variedad de ajustes y datos, entre ellas las contraseñas Wi-Fi, favoritos, una lista de las aplicaciones que ha instalado, las palabras que ha añadido al diccionario, así como la mayoría de ajustes que configure con la aplicación Ajustes. Si desactiva esta opción, dejará de realizar una copia de seguridad de sus ajustes, y cualquier copia de seguridad existente se borrará de los servidores de Google.

## **Cuenta de seguridad**

Toque aquí para crear una cuenta de seguridad.

## **Restauración automática**

Cuando la cuenta de seguridad está activa, toque el interruptor para activar esta función y poder restaurar la configuración de copia de seguridad u otros datos cuando vuelva a instalar una aplicación.

## **Restablecer datos de fábrica**

Si reinicia la tablet, se borrarán todos sus datos personales del almacenamiento interno de la tablet, incluida la información relativa a su cuenta Google, a cualquier otra cuenta, los ajustes del sistema y de las aplicaciones y todas las aplicaciones descargadas. Al reiniciar la tablet no se borran las actualizaciones de programas del sistema que ha descargado ni ningún archivo de su tarjeta microSD, como música o fotos. Si marca la casilla de verificación Conservar el contenido del almacenamiento interno antes de tocar **RESTABLECER** 

**TABLET**, los archivos almacenados en el almacenamiento de la tablet no se borrarán. Si reinicia así la tablet, se le pedirá que introduzca nuevamente la misma información que cuando inició Android por primera vez.

Cuando no consigue encender su tablet, hay otra manera de llevar a cabo un restablecimiento de datos de fábrica utilizando teclas de hardware. Pulse la tecla **de subir volumen** y la tecla de **encendido** a la vez hasta que se encienda la luz de la pantalla.

# **11.4 Sistema**

# **11.4.1 Fecha y hora**

Use los ajustes de Fecha y hora para personalizar sus preferencias de visualización de la fecha y la hora.

## **Fecha y hora automática**

Active esta opción para utilizar la hora proporcionada por la red, o desactívela para configurar todos los valores manualmente.

## **Zona horaria automática**

Active esta opción para utilizar la zona horaria proporcionada por la red, o desactívela para configurar todos los valores manualmente.

## **Fijar fecha**

Toque aquí para abrir un cuadro de diálogo en el que podrá establecer de forma manual la fecha de la tablet.

## **Fijar hora**

Toque aquí para abrir un cuadro de diálogo en el que podrá establecer de forma manual la hora de la tablet.

#### **Seleccionar zona horaria**

Toque aquí para abrir un cuadro de diálogo en el que podrá establecer la zona horaria de la tablet.

#### **Formato de 24 horas**

Active esta opción para que se muestre el reloj con el formato de 24 horas.

#### **Seleccione el formato de fecha**

Toque aquí para abrir un cuadro de diálogo en el que podrá seleccionar el formato de visualización de las fechas.

## **11.4.2 Accesibilidad**

Los ajustes de Accesibilidad permiten configurar cualquier complemento de accesibilidad instalado por el usuario en la tablet.

#### **TalkBack**

Toque aquí para encender/apagar o activar/desactivar la función TalkBack.

#### **Acceso con interruptor**

Active esta función para controlar el dispositivo mediante combinaciones de teclas configurables.

#### **Pies de fotos**

Toque aquí para establecer el tipo de pies de fotos.

#### **Texto grande**

Active esta opción para ampliar el texto.

#### **Girar pantalla automáticamente**

Active esta opción para habilitar la función de girar la pantalla automáticamente.

#### **Salida de síntesis de voz**

Toque aquí para establecer la función de salida de síntesis de voz.

#### **Gestos para aumentar**

Toque para habilitar/inhabilitar esta opción y para activar/ desactivar la función de ampliar/reducir tocando tres veces la pantalla.

## **Contraseñas habladas**

Active esta opción para que el sistema diga la contraseña mientras la escribe.

## **Acceso directo accesibilidad**

Toque aquí para activar o desactivar las funciones de accesibilidad.

## **Retraso pulsación prolongada**

Toque aquí para ajustar la duración del tiempo de retraso de la pulsación prolongada. Esta función permite a la tablet diferenciar entre tocar y mantener presionado, para evitar acciones no deseadas.

# **11.4.3 Opciones de desarrollador**

Para acceder a esta función, toque **Ajustes > Acerca de la tablet**, y, a continuación, toque **Número de compilación**  siete veces. Ahora, las **Opciones de desarrollador** están disponibles

La pantalla Opciones de desarrollador contiene ajustes útiles para desarrollar aplicaciones Android. Para obtener información completa, incluida la documentación de las aplicaciones Android y las herramientas de desarrollo, consulte el sitio web para desarrolladores de Android (http://developer. android.com).

## **Realizar informe de errores**

Toque aquí para que se recopile información sobre el estado actual de su dispositivo y enviarla en un mensaje de correo electrónico.

## **Contraseña de copia de seguridad de escritorio**

Toque aquí para establecer/cambiar/quitar la contraseña de copia de seguridad completa del escritorio.

#### **Pantalla activa**

Active esta opción para evitar que la pantalla se atenúe y se bloquee cuando la tablet esté conectada a un cargador o a un dispositivo USB que proporcione alimentación. No utilice esta opción con una imagen estática en la tablet durante períodos prolongados, pues es posible que la pantalla quede marcada con esa imagen.

## **Depuración USB**

Active esta opción para permitir que las herramientas de depuración de un ordenador se puedan comunicar con la tablet mediante una conexión USB.

#### **Permitir ubicac. simuladas**

Active esta opción para permitir que una herramienta de desarrollo de un ordenador controle el lugar en el que la tablet cree que se encuentra, en lugar de utilizar las herramientas internas propias de la tablet para esta finalidad.

## **Seleccione la aplicación de depuración**

Toque aquí para seleccionar la aplicación de depuración.

#### **Verificar apps por USB**

Active esta opción para verificar las apps por USB.

#### **Mostrar toques**

Active esta opción para mostrar la información visual para toques.

#### **Ubicación del puntero**

Active esta opción para mostrar los datos de toque actuales.

## **Mostrar límites del diseño**

Active esta opción para mostrar límites de recorte, márgenes, etc.

#### **Mostrar actualiz. vista GPU**

Active esta opción para mostrar las actualizaciones de la vista GPU.

#### **Mostrar actualiz. capas hardware**

Active esta opción para mostrar las actualizaciones de las capas de hardware.

#### **Depurar GPU descubierto**

Active esta opción para depurar el GPU descubierto.

#### **Ver actualiz. superficie**

Active esta opción para mostrar las actualizaciones de pantalla.

#### **Escala de animación de la ventana**

Toque aquí para ajustar la escala de animación de la ventana.

#### **Escala de animación de transición**

Toque aquí para ajustar la escala de animación durante una transición.

## **Escala de duración animador**

Toque aquí para ajustar la escala de duración del animador.

#### **Desactivar las superposiciones de HW**

Active esta opción para utilizar siempre el GPU para la composición de la pantalla.

#### **Forzar aceleración GPU**

Active esta opción para que siempre se utilice la aceleración por hardware 2D en las aplicaciones.

## **Forzar MSAA 4x**

Active esta opción para activar MSAA 4x.

#### **Modo estricto activado**

Active esta opción para activar el modo estricto. Una vez habilitado, la pantalla parpadeará cuando las aplicaciones realicen operaciones largas en el subproceso principal.

## **Mostrar el uso de CPU**

Active esta opción para mostrar el uso actual de CPU.

## **Perfil visualización de GPU**

Active esta opción para forzar que se utilice la aceleración por hardware 2D en las aplicaciones.

## **Activar trazos OpenGL**

Toque aquí para ajustar los trazos OpenGL.

#### **No conservar actividades**

Active esta opción para destruir todas las actividades al salir.

## **Límite de procesamiento en segundo plano**

Toque aquí para cambiar el límite de procesos en segundo plano.

## **Mostrar todas las aplicaciones que no responden**

Active esta opción para mostrar el cuadro de diálogo de **las aplicaciones que no responden** para las aplicaciones en segundo plano.

# **11.4.4 Información de la tablet**

Contiene información variada, desde el Número de modelo, la Versión del firmware, la Versión de banda base, la Versión de kernel o el Número de compilación hasta lo siguiente:

## **Actualizaciones de software**

Toque aquí para buscar actualizaciones de software.

## **Estado**

Esto contiene el estado de la batería, el nivel de la batería, el número de la tablet, la red, la intensidad de la señal, etc.

## **Información legal**

Toque esta opción para ver la información legal.

Es posible que algunos servicios y aplicaciones no estén disponibles en todos los países. Para obtener más información, pregunte en un establecimiento.

Android es una marca comercial de Google Inc. El robot Android se reproduce o modifica a partir del trabajo creado y compartido por Google y usado de acuerdo a los términos descritos en el Creative Commons 3.0 Attribution License.

© Vodafone Group 2015. Vodafone y los logotipos de Vodafone son marcas comerciales de Vodafone Group. Cualquier nombre de producto o de compañía mencionado en este documento pueden ser marcas registradas de sus respectivos propietarios.